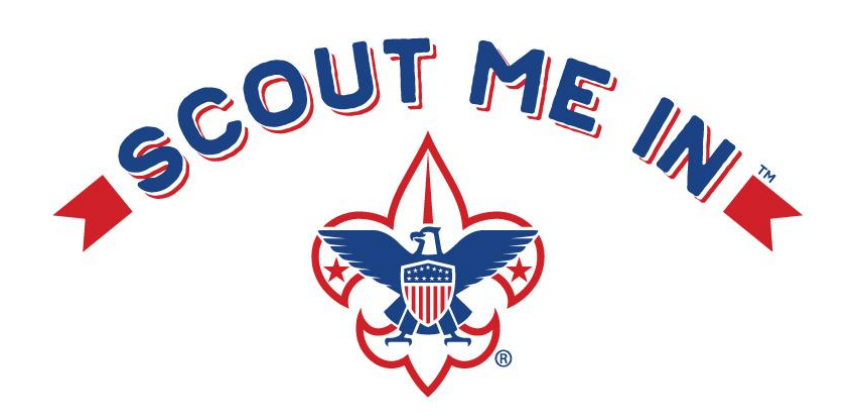

# 2020 Charter Renewal Training

### **PART 1 - REVIEW, REFRESH RENEW!**

### **PART 2- FOR IN-DEPTH CHARTER TRAINING**

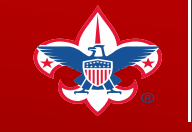

**Prepared. For Life.** 

## **PART 1 - REVIEW, REFRESH, RENEW!**

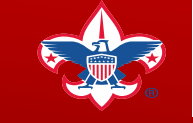

**Prepared. For Life.**®

## **KEY DATES FOR YOUR CHARTER RENEWAL PROCESS**

Oct. 1/3 – Pick up your Recharter Packet at Roundtable Oct. 7 – Load Roster (Stage 1) Oct. 14 – Update Roster (Stage 2) Oct. 21 – Check Roster (Stage 3) Oct. 28 – Summary (Stage 4) Nov. 5/7 – Submit (Stage 5)

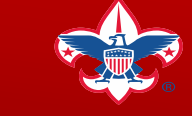

**Review topics such as:**

- ✓ **How to print my Charter Certificate**
- ✓ **How to print my unit membership cards**
- ✓ **How to link a BSA member ID to my. Scouting.org**
- ✓ **Leadership position codes**
- ✓ **Recharter Training PowerPoint**
- ✓ **2020 Journey to Excellence forms**
- ✓ **More information and resources are available!**

## **ONLINE RESOURCES**

<https://tinyurl.com/macrecharter>

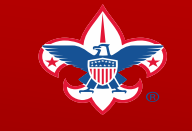

### **UPDATES TO THE ONLINE RECHARTER SYSTEM**

There will be an update to the Charter Renewal System from version 9 to 10.

What to expect:

Version 9 - Units can fully revise their roster (can't submit prior to Nov  $1<sup>st</sup>$ ) Version  $10 - (Nov 1<sup>st</sup>)$  Units will be able finish their charters with full features and all functions for charter submission!

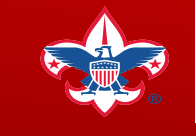

**Prepared. For Life.** 

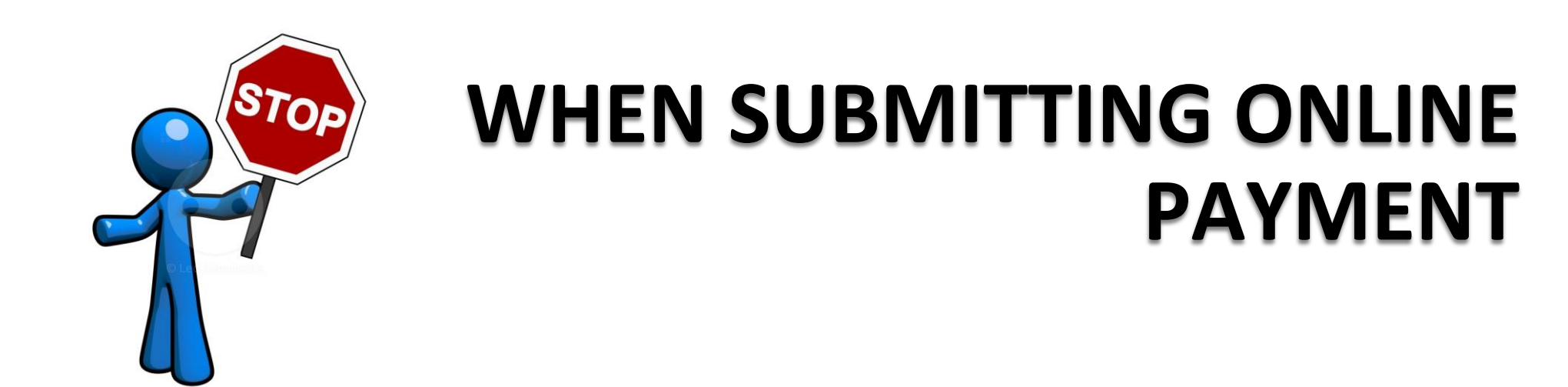

Please be careful, once you complete your charter renewal online. You have the option to "Pay Online\*".

If you choose this option. Once your payment is processed, changes can NO LONGER be made.

\*Online payments can be made starting on November 1st!

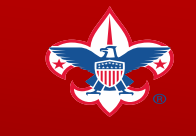

**Prepared. For Life.**®

Message from our Scout Executive Chris Mehaffey

## **2020 REGISTRATION**

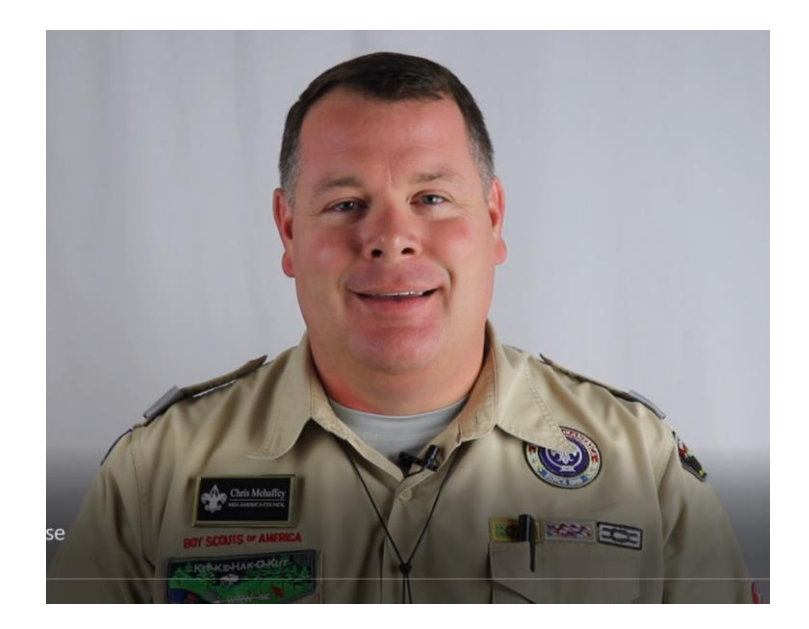

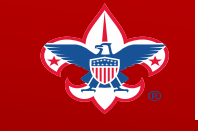

## **RENEWING ADULTS FORMS (CBC).**

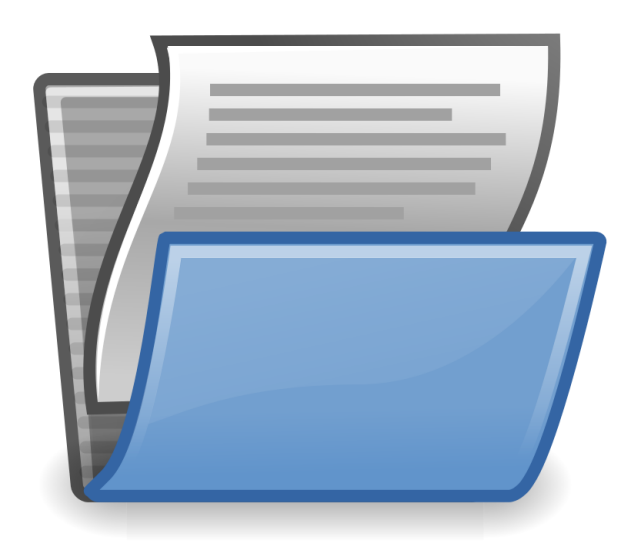

All adults registering with the Boy Scouts of America need to renew their "Criminal Background Check" for 2020!

These forms are available at Roundtables, and also on the resource website listed below.

<https://tinyurl.com/macrecharter>

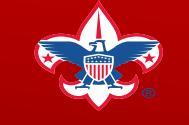

## **NEW POSITION CODE REGISTRATION FOR 18-20 YR OLDS**

The Code (UP) "Unit Participant" is immediately available. It will be validated as required for those who are entered as additional enrollments in Troops and Packs, age 18 and over, or are added during the unit renewal and are age 18 and over.

> Current registrants who become age 18 my be updated by change position providing an adult application summited.

Impact: With the chartering of Girl Troops this year, the opportunity for older youth the opportunity to have the timeline needed to achieve their Eagle Scout award with this extended registration!

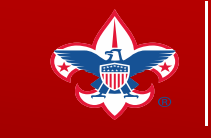

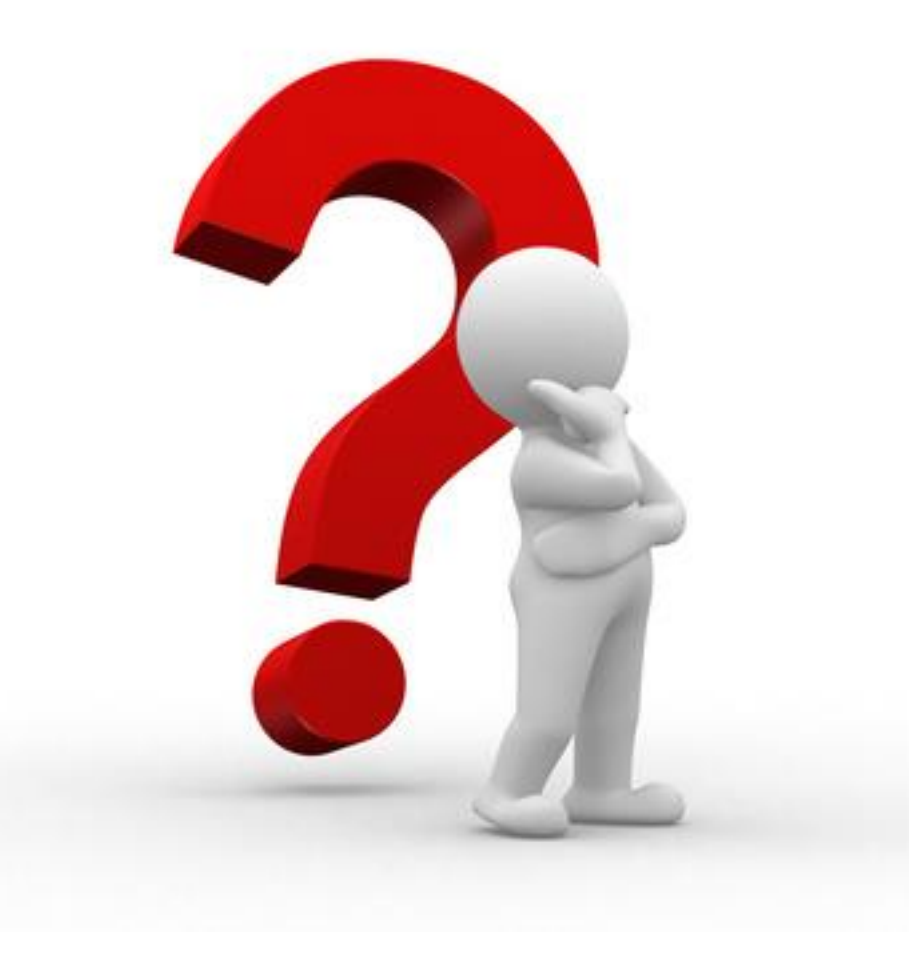

# **PART - 1 CHARTER RENEWAL QUESTIONS?**

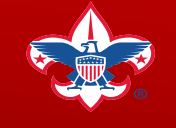

### **PART 2- FOR IN-DEPTH CHARTER TRAINING**

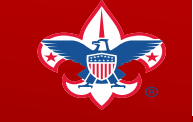

### Start By Running an Updated Unit Roster on [www.my.scouting.org](http://www.my.scouting.org/)

Run an UPDATED Roster

- ❑ Identifies Youth & Adults Currently Registered
- ❑ Allows you to see who you need to Add
- $\Box$  Review those who might not have made the meetings yet this fall to invite back!
- $\Box$  Allows you to cross check your interest lists you gathered this fall.

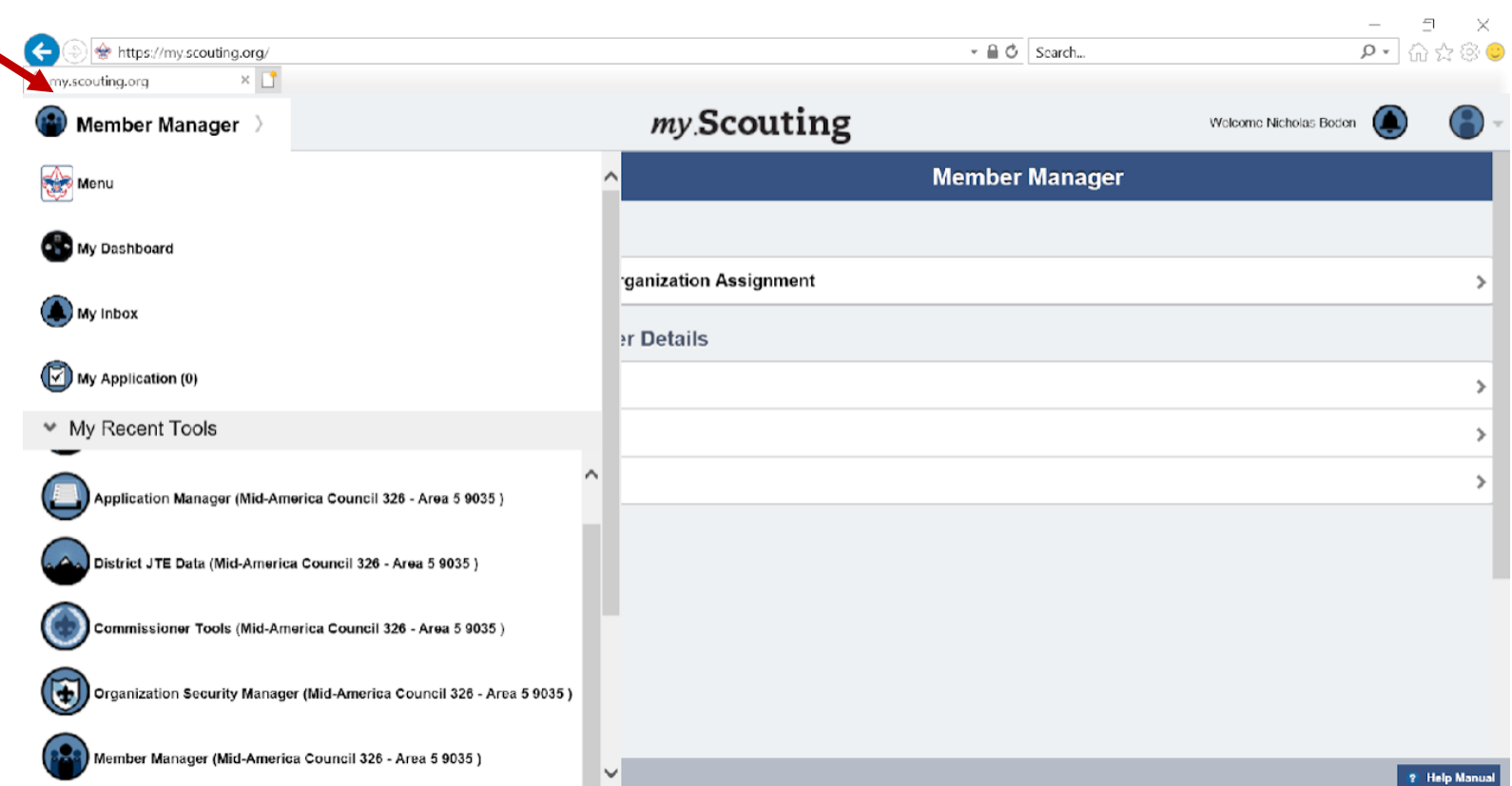

### Running an Updated Unit Roster on

### [www.my.scouting.org](http://www.my.scouting.org/)

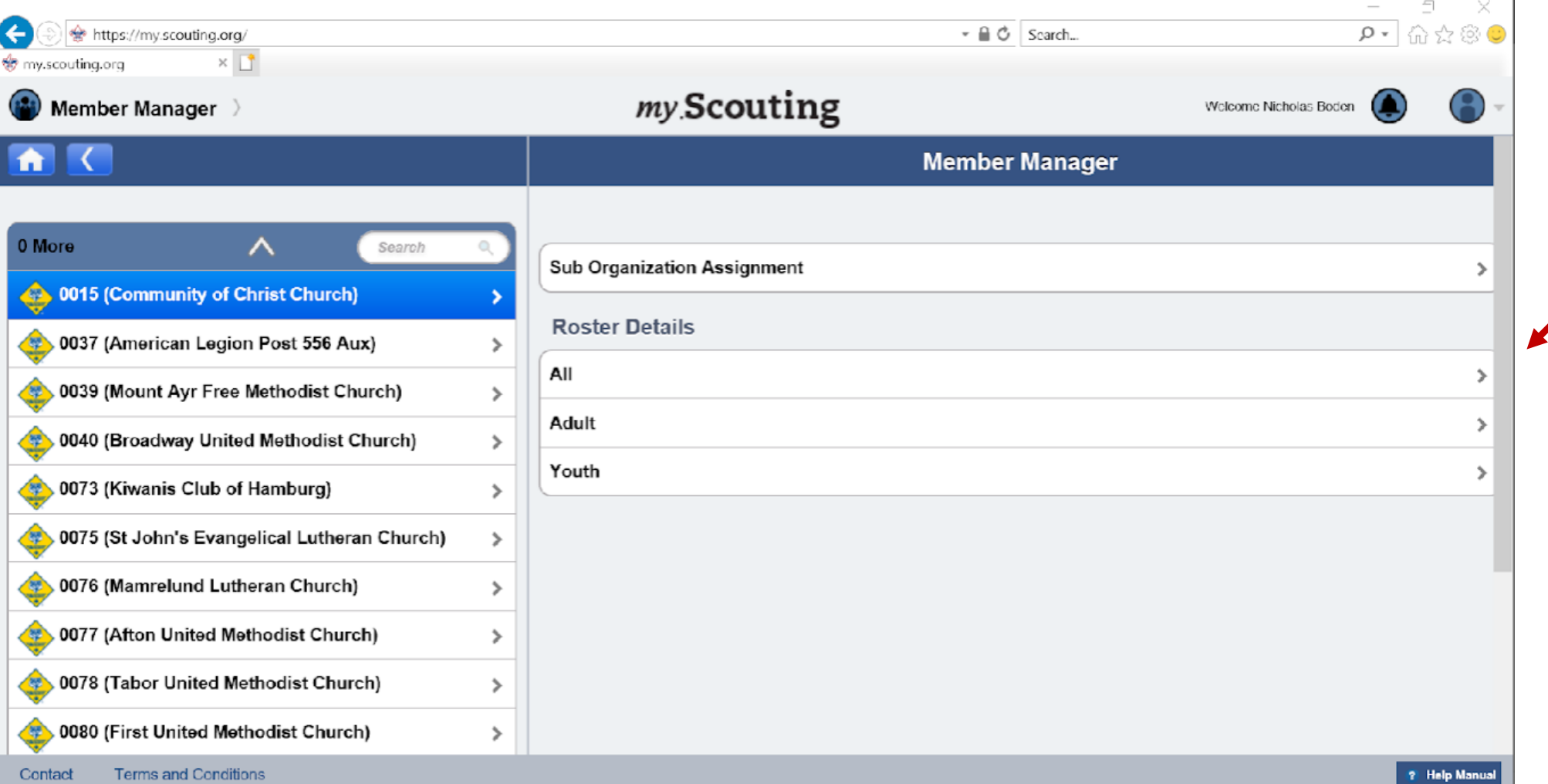

### Running an Updated Unit Roster on

### [www.my.scouting.org](http://www.my.scouting.org/)

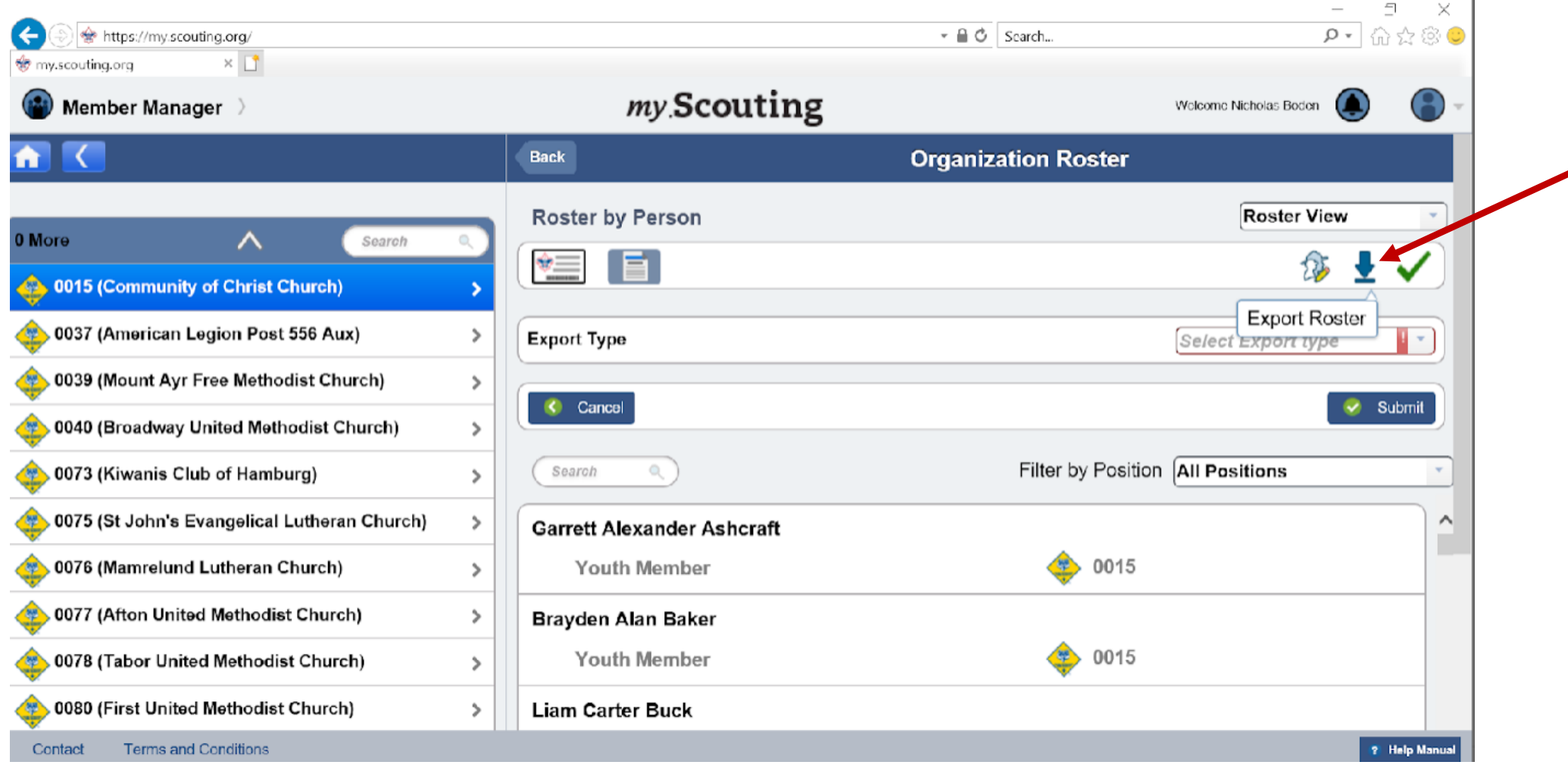

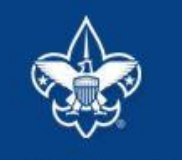

**Internet Rechartering** 

Welcome and thank you for using Internet Rechartering from Boy Scouts of America, Internet Rechartering allows you to renew your unit's charter online and perform the following actions:

- Select members from your existing charter roster.
- Promote members from another unit.
- Add new members.
- Update member information, and
- Print a summary of costs associated with the new charter.

Before beginning Internet Rechartering, collect all member information, including new member forms with the appropriate signatures. To complete the process, you must be connected to a printer to print the final report for signature.

If you are a new user, you can consult this presentation for instructions on using Internet Rechartering

#### New member applications

For additional adult or youth membership applications: Membership Applications

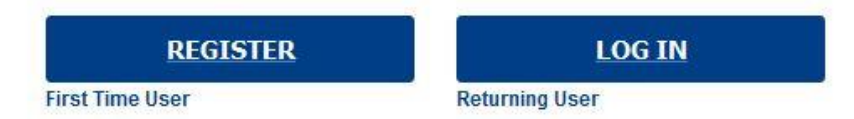

Clicking on the link provided by your local council for Internet **Rechartering brings** you to this page. The first time you go in you must select Register.

**Begin your Charter Renewal Process at the links below** https://scoutnet.scouting.org/ucrs/UI/home/default.aspx www.mac-bsa.org/jte\_rechartering.aspx

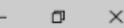

#### □☆ ☆ ⊯

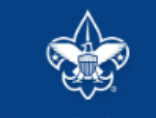

**Internet Rechartering** 

#### **Registration**

To register for Internet Rechartering, enter the access code provided by your council, your unit type, and your unit number. If you do not have the Access Code, please contact your council. Access Code Unit Type: Troop Unit Number: 0141 **CONTINUE** 

@2017 Boy Scouts of America. All rights reserved. Privacy statement. Version 7.0.0.

Login Page - Enter the Access Code provided to you in an email from BSA Registration to your Unit Leaders, Committee **Chairs and Chartered Organization Representatives.** Select the Unit Type from the Drop Down box. Enter your 4 digit unit number (include leading zeroes).

**たんロ …** 

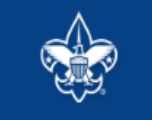

**Internet Rechartering** 

#### **Registration: Confidentiality Agreement**

#### **Confidentiality Statement**

You are about to view information confidential to your unit and Boy Scouts of America. You accept the responsibility of maintaining the confidentiality of this information. You agree you will share this information only with individuals in your unit or the Boy Scouts of America on a need to know basis.

You agree this information will not be distributed or shared outside of the Boy Scouts of America.

In order to continue, you must agree to the confidentiality statement.

□☆

I agree. I disagree.

@2017 Boy Scouts of America. All rights reserved. Privacy statement. Version 7.0.0.

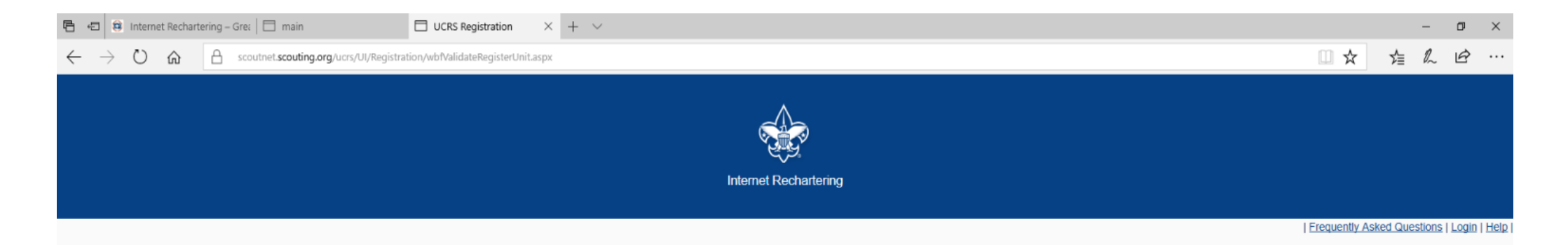

#### **Registration: Information and Password**

Please enter your contact information and create your password to complete the registration process.

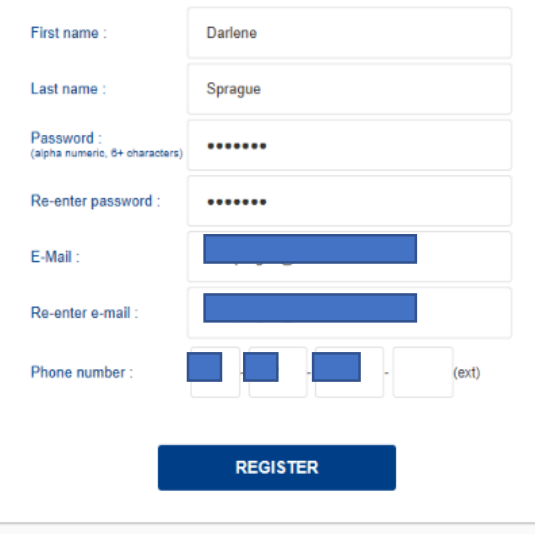

The Unit Processor enters their information and sets a password. (Sensitive information has been redacted).

@2017 Boy Scouts of America. All rights reserved. Privacy statement. Version 7.0.0.

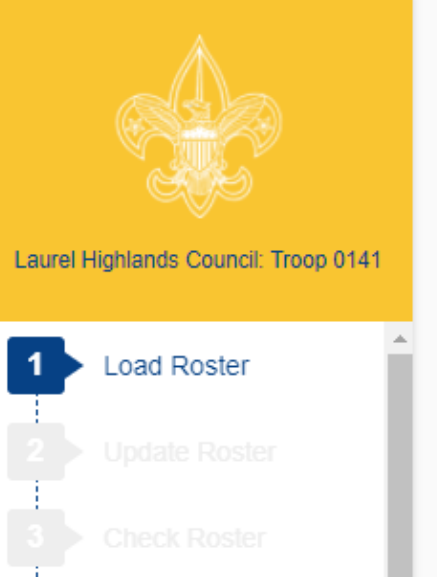

#### **INTERNET RECHARTERING OVERVIEW**

Stage 1

Stage 2

**Update Roster** 

Stage 3

Check Roster

There are five stages in the Internet Rechartering process:

You choose whether to load the unit information either from the council or upload your unit record information from PackMaster or TroopMaster or **Load Roster** TroopSoft.

> You select the members you wish to renew, promote members, add new members, edit member information, and review the adult positions required in your unit.

Internet Rechartering automatically checks the roster against the BSA rules for membership. You make any corrections necessary.

#### **ROSTER REVIEW**

Renew: 0 Adult, 0 Youth New: 0 Adult, 0 Youth

The stages to Internet **Rechartering appear** on this screen. You will progress through the stages until you have successfully entered all the information and all the BSA requirements have been met.

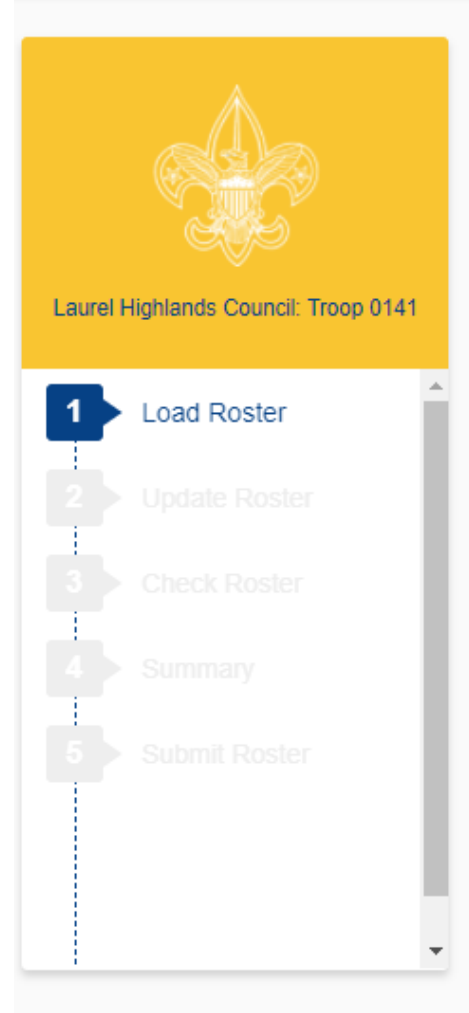

### **LOAD ROSTER ROSTER REVIEW** To begin Internet Rechartering, choose one of the following options: Click here if you want to load your roster with council information **LOAD COUNCIL INFORMATION** and do not have a recharter file. Click here if you are prepared to upload your unit records from a<br>recharter file from PackMaster or TroopMaster or TroopSoft. **UPLOAD RECHARTER FILE** Warning: Once you have chosen one of the above options, you cannot choose the other. If you wish to change your choice, you must call the council and ask them to reset your unit. You must then reregister as a first time user and begin the process again.

Renew: 0 Adult. 0 Youth New: 0 Adult. 0 Youth

Load Roster – here you have the option of loading the roster from what is on record with your Council, or you may load the roster information from another tool your unit may be using, like PackMaster, TroopMaster or TroopSoft.

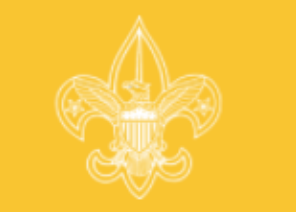

#### Laurel Highlands Council: Troop 0141

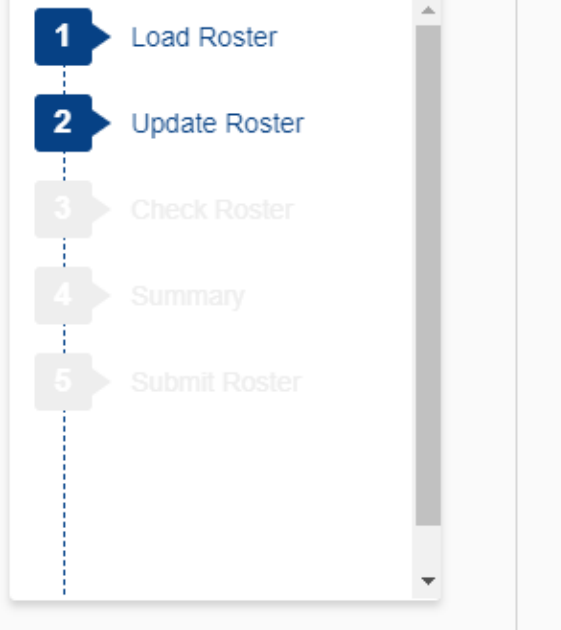

#### **WELCOME TO STAGE 2: UPDATE ROSTER**

To update your roster, you perform the following steps:

- Update chartered organization information.
- Review your chartered organization information and make any necessary changes.
- Select members for renewal.
- Promote members.
- Select members from another unit to become members of your unit
- Add new members.
- Add new adults and/or new youth to your roster.
- Update member data.
- . Update the personal information about the members on your roster, such as birthday, e-mail address, or occupation.
- Update adult positions.
- . Update the adult positions. Internet Rechartering will assist you in making sure each required adult position is filled.

To proceed to the first step, click Next

Please wait for the roster to load completely. This may take a few minutes, depending on the size of your unit.

### **ROSTER REVIEW**

Renew: 0 Adult. 0 Youth New: 0 Adult, 0 Youth

Stage 2 is where you will update the information on your roster. There are several steps to updating the roster. Select Next when you are ready to begin. If at any time you wish to stop, you select the gear in the upper right corner and Log Out. All changes you have made will be saved.

**NEXT** 

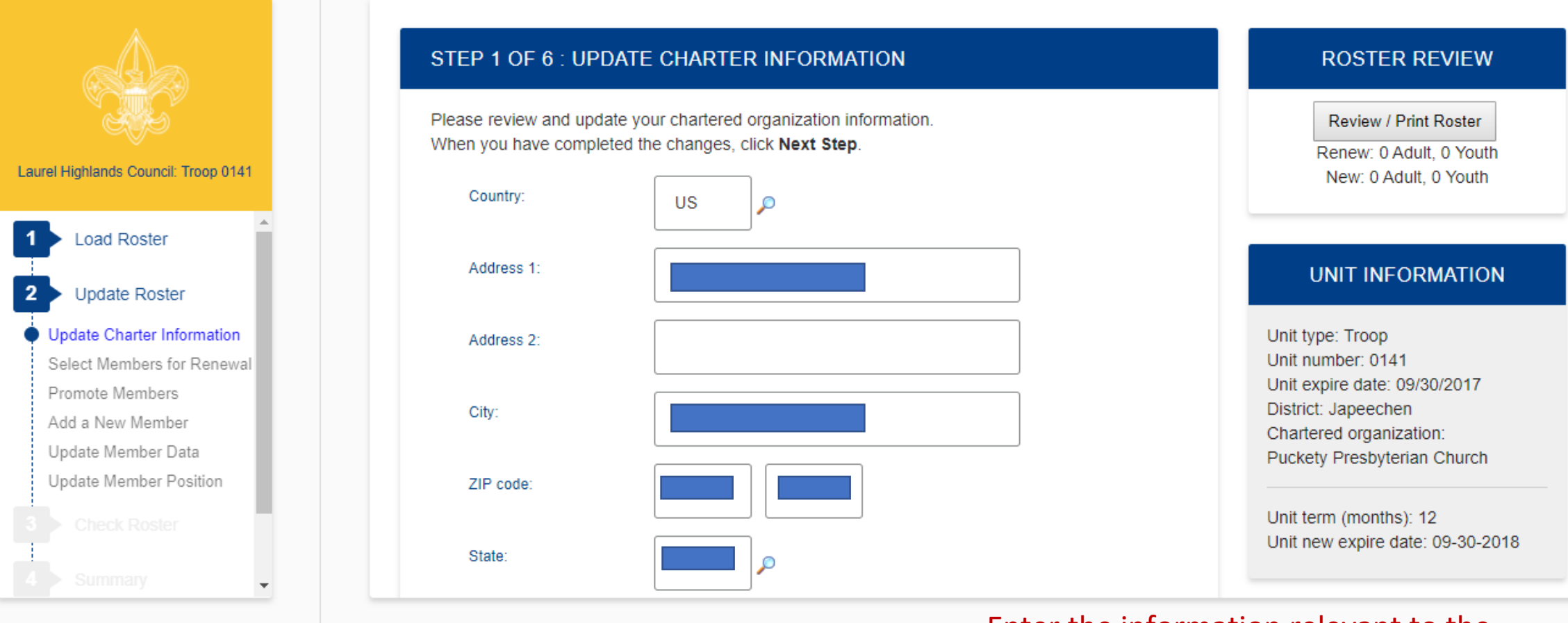

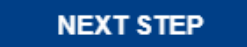

Enter the information relevant to the Charter Organization. When finished select Next Step. (Sensitive information has been redacted).

Notice the Review / Print Roster button.

### ☆ -

### **CHARTER RENEWAL APPLICATION**

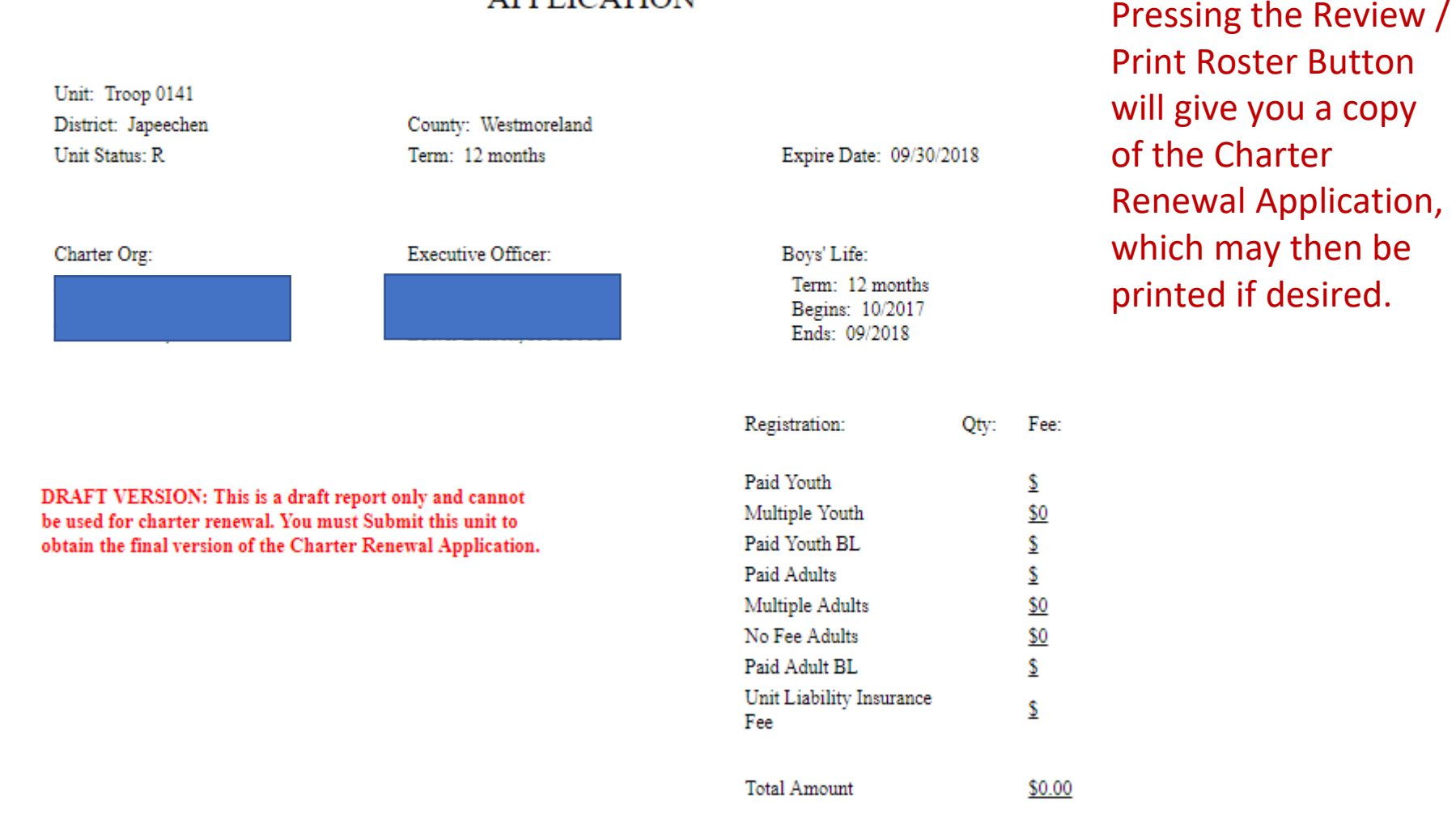

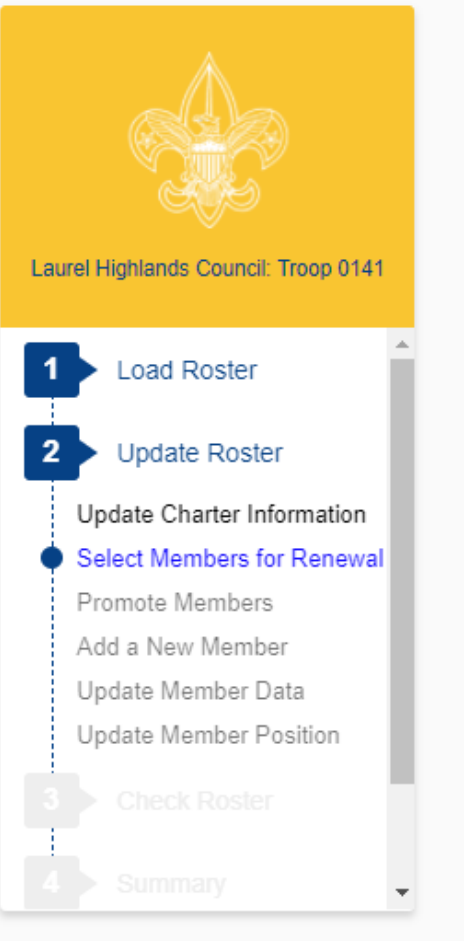

Follow the instructions on the page for selecting and deselecting members for renewal. (Sensitive information has been redacted).

#### STEP 2 OF 6 : SELECT MEMBERS FOR RENEWAL

#### Below is your current roster.

All members are selected for renewal. Deselect the Renew check box for any members not renewing. When finished, click Next.

Note: Non-paid members should be automatically selected to renew. Fee status will be determined later.

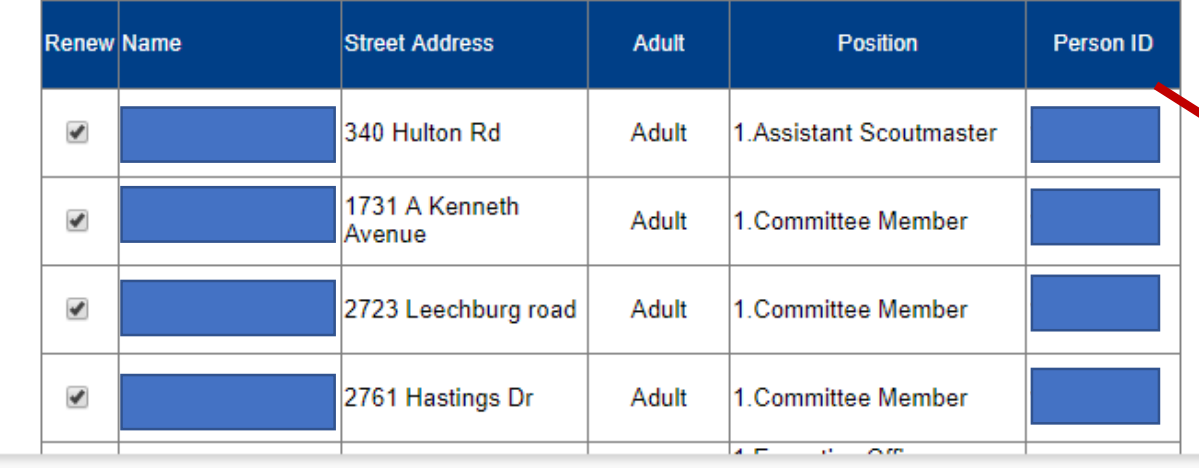

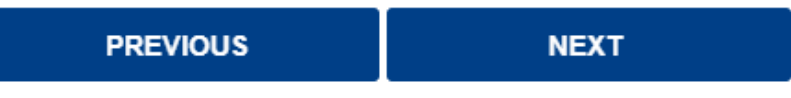

#### **ROSTER REVIEW**

Review / Print Roster

Renew: 0 Adult. 0 Youth New: 0 Adult, 0 Youth

#### **UPDATE UNIT ROSTER**

Click Update unit roster to refresh unit member data and Youth Protection status from the council's unit roster information. Update unit roster

It is important to refresh your roster if your unit has accepted a youth or adult through the online registration system or if your unit has submitted any paper applications to the council that are not showing in your roster. Be sure to update the roster each time you return to work on your recharter.

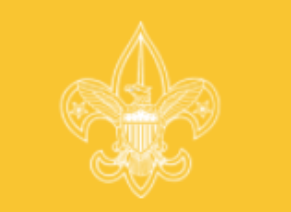

#### Laurel Highlands Council: Troop 0141

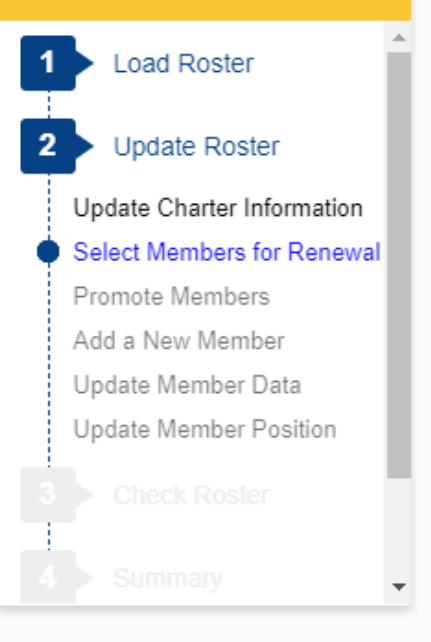

#### STEP 2 OF 6 : SELECT MEMBERS FOR RENEWAL

Below is a summary of the members who will be renewed with your unit and the members who will not be renewed.

If the information is incorrect, click Previous to make corrections. When the information is correct. click Next Step.

NOTE: You will be able to add members and change member information later in the process. Following members are selected for renewal.

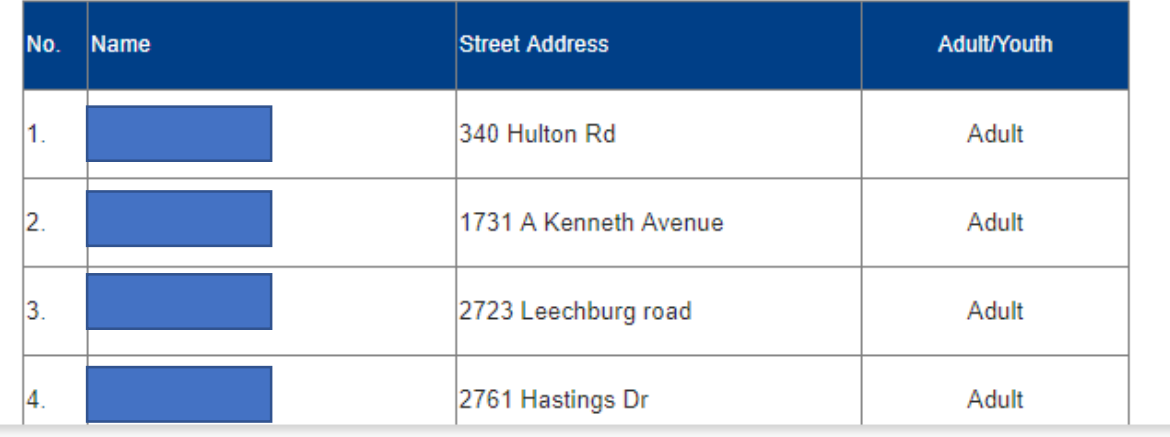

#### **ROSTER REVIEW**

Review / Print Roster Renew: 0 Adult, 0 Youth New: 0 Adult, 0 Youth

After deselecting members from the previous screen, only the members in your unit will show here. You may correct any incorrect information.

**PREVIOUS** 

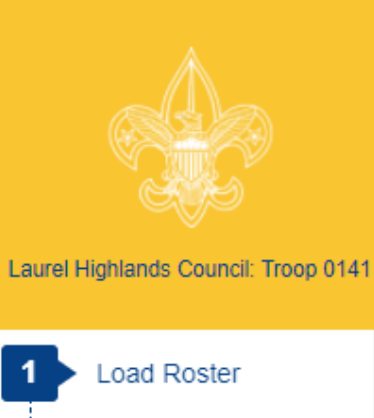

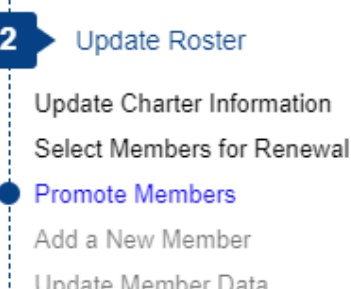

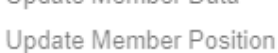

#### STEP 3 OF 6 : PROMOTE MEMBERS

**PREVIOUS** 

In Step 3 you have the option to Promote Members from another unit. To begin Promotions, click the Promote button. If you do not want to Promote anyone at this time, click Next Step to continue or click Previous button to return to Select Members for Renewal. When you have completed the Promotions process, you will be returned to this page.

When you click Promote you will see a Unit Selection screen that will display any units that are chartered to the same organization as your unit. If you are in a unit eligible to convert youth members into adult leaders (troop, team, crew, and ship only) you will see your own unit listed also.

By selecting the radio button shown below the unit you wish to view and clicking Continue, you will obtain the records available for this unit, if any. If you do not complete all promotions at this time. you will be able to return to this unit later. This process is available until your charter renewal has been submitted. You may select only one unit at a time.

If the unit from which you want to promote is not shown, you may access the unit's records by entering the correct Access Code, the Unit Type, and four-digit Unit Number into the fields provided. To obtain the Access Code you should contact the unit from which you will Promote Members. You may also contact your local council about this process if necessary. The entered unit must have the same expiration date as your unit.

**PROMOTE** 

#### **ROSTER REVIEW**

Review / Print Roster Renew: 11 Adult, 11 Youth New: 0 Adult. 0 Youth  $Fees = \frac{6555.55}{50}$ 

#### **UPDATE UNIT ROSTER**

Click Update unit roster to refresh unit member data and Youth Protection status from the council's unit roster information. Update unit roster

Follow the instructions for promoting members into your unit from another unit. Note you will need access codes for units in which you are not a member. Notice that you will see a fee on the righthand side of your screen under Roster Review. This is a view of only the registration fees for youth and adult members, not your final fee for recharter.

wbfPromotions  $x + \infty$ 

#### $\leftarrow$   $\rightarrow$   $\circ$   $\circ$   $\circ$   $\circ$   $\circ$   $\circ$   $\circ$  scoutriet. scouting.org/ucrs/Promotions/UI/wbfPromotions.aspx

#### Internet Rechartering - Greater Niagara Frontier Council: Troop 0057

#### $\mathbf{Q}$   $\mathbf{v}$

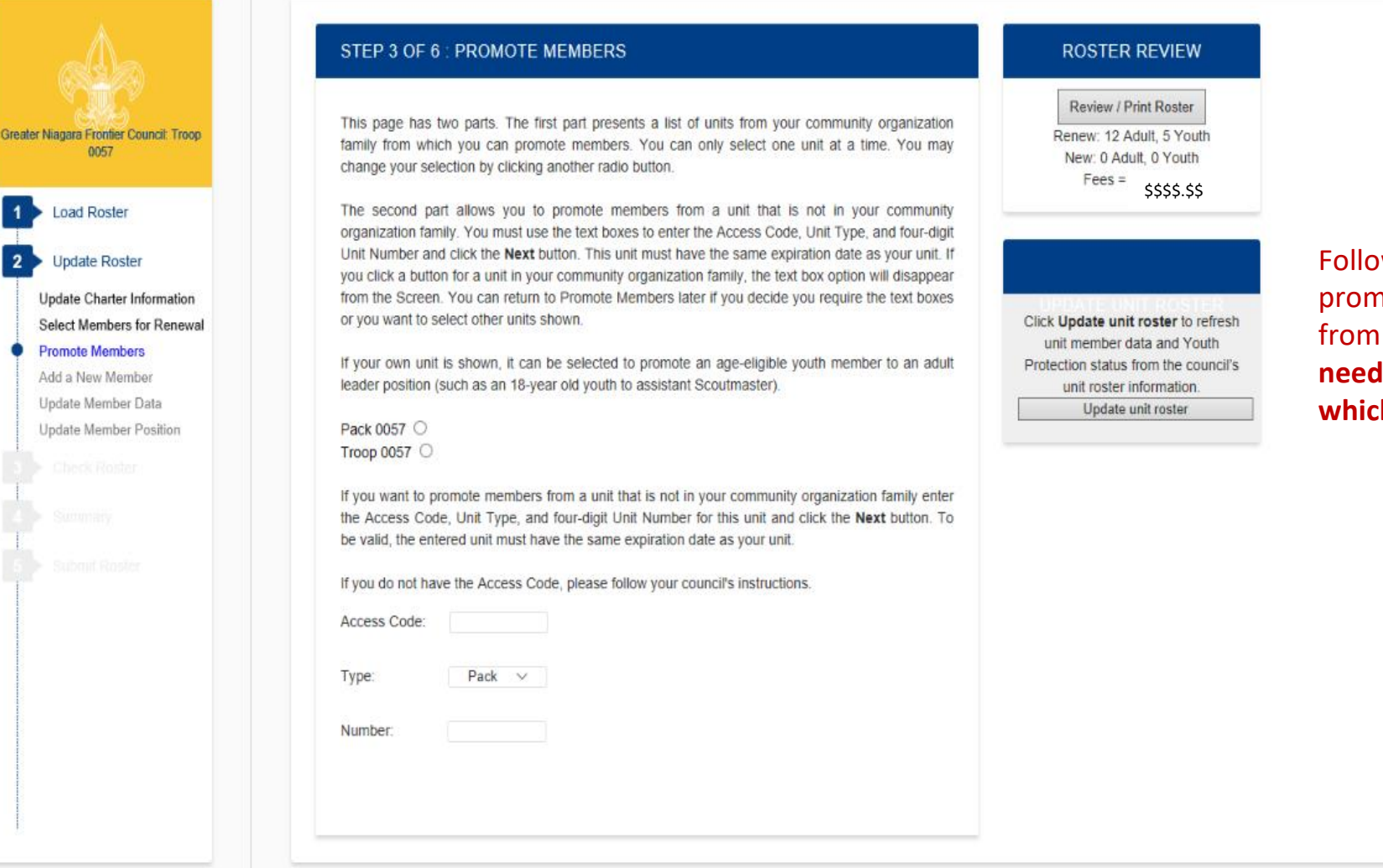

ow the instructions for noting members into your unit another unit. Note you will access codes for units in ch you are not a member.

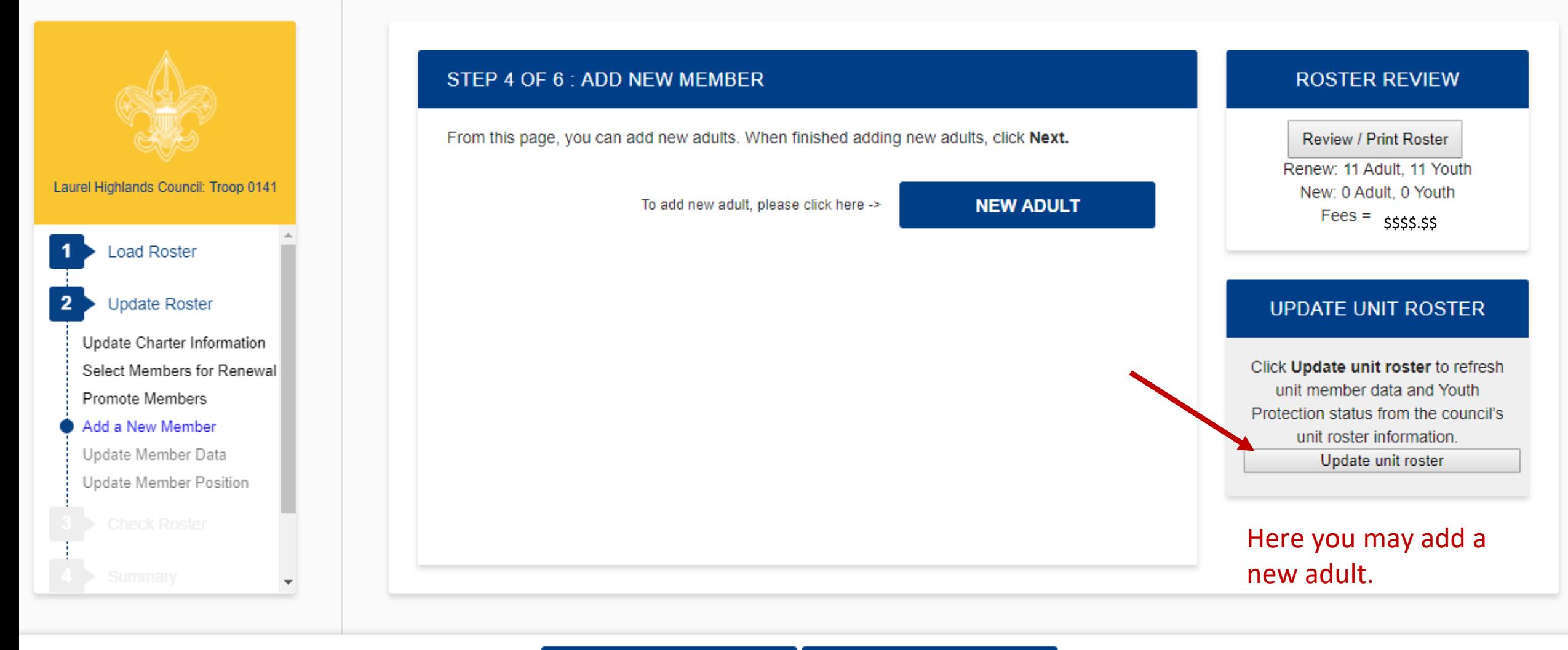

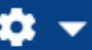

 $\Delta \omega$ 

v.

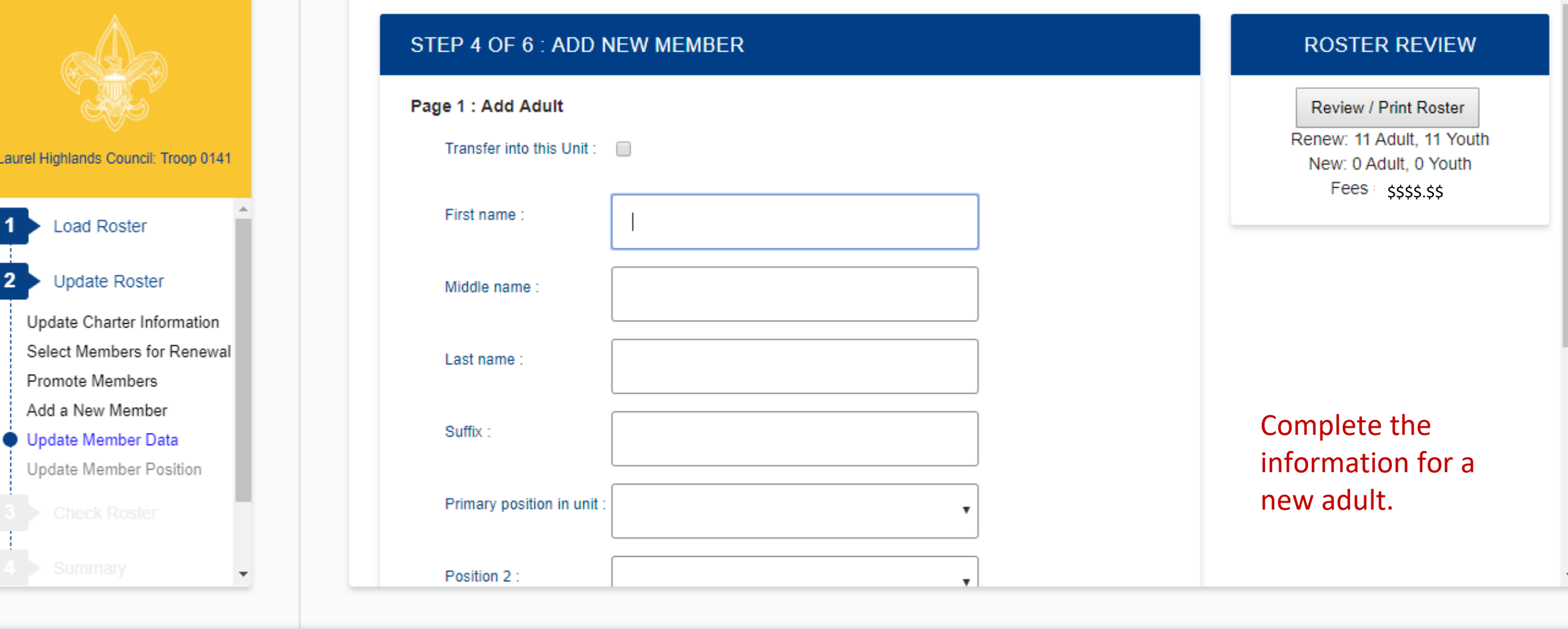

CANCEL **RESET NEXT** 

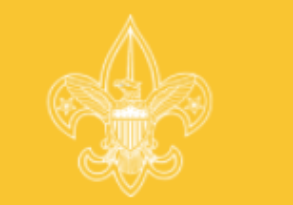

Laurel Highlands Council: Troop 0141

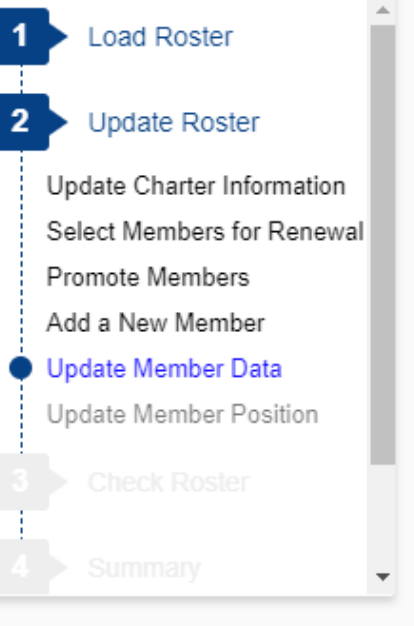

#### STEP 4 OF 6 : ADD NEW MEMBER

**CANCEL** 

Page 2 : Add Personal Data for Sam Spade

\*\* Social Security number is required and will be entered by your council from the adult application.

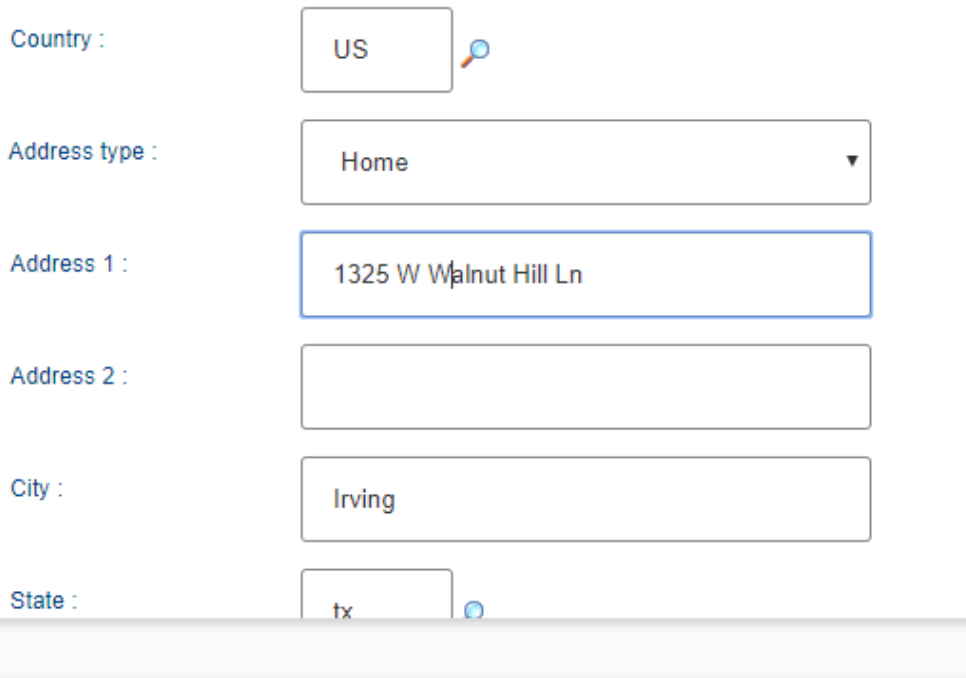

**RESET** 

**NEXT** 

#### **ROSTER REVIEW**

Review / Print Roster Renew: 11 Adult, 11 Youth New: 0 Adult, 0 Youth  $Fees = \frac{6}{5}$ \$\$\$.\$\$

Note the warning about the social security number. You will not be asked to enter a social security number. Here you will enter the youth protection completion date for the adult. You will need to submit the signed completed application, YPT certificate, and any other supplemental documents the council requires.

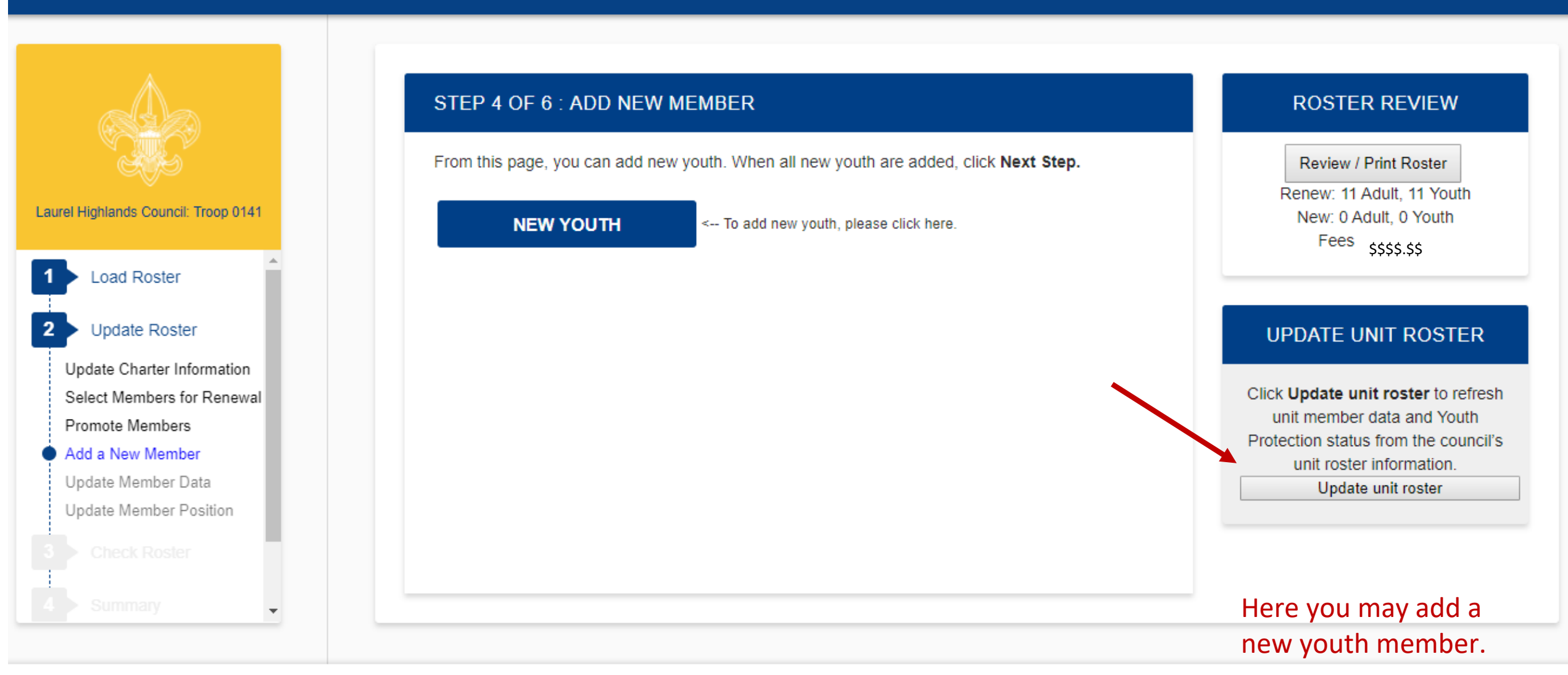

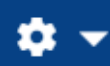

 $\overline{\phantom{a}}$ 

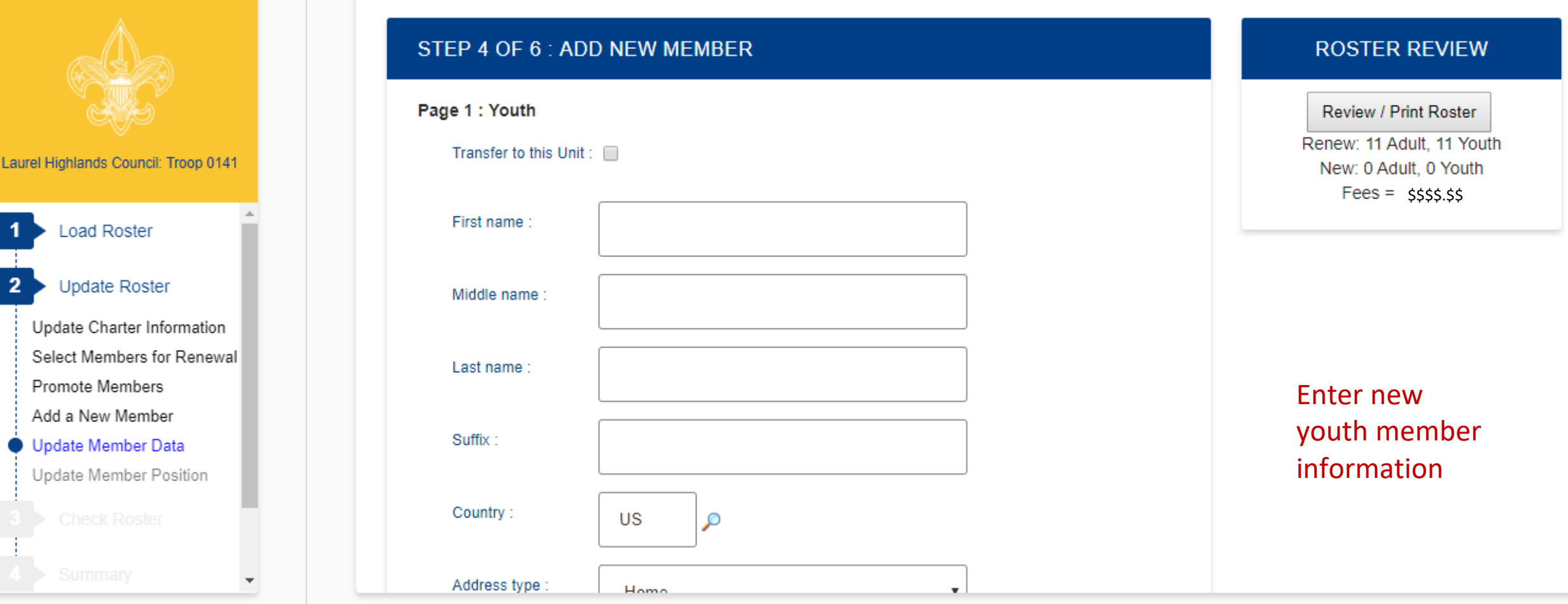

**CANCEL RESET NEXT** 

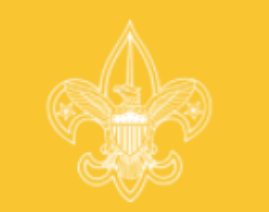

Laurel Highlands Council: Troop 0141

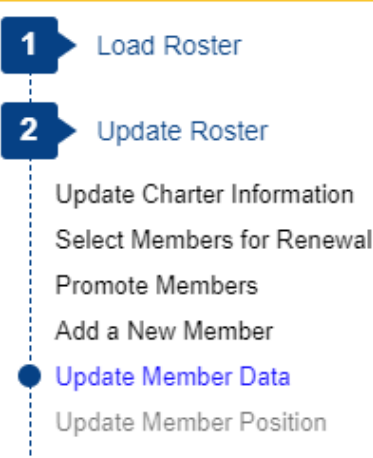

#### STEP 5 OF 6 : UPDATE MEMBER DATA

Please scroll through your roster and ensure the personal information is correct. If the personal information is not correct, click the Update button to the left of the name.

When roster is complete, click Next Step.

Note: You will have the option to signup members for Boys' Life during the Update Fees stage.

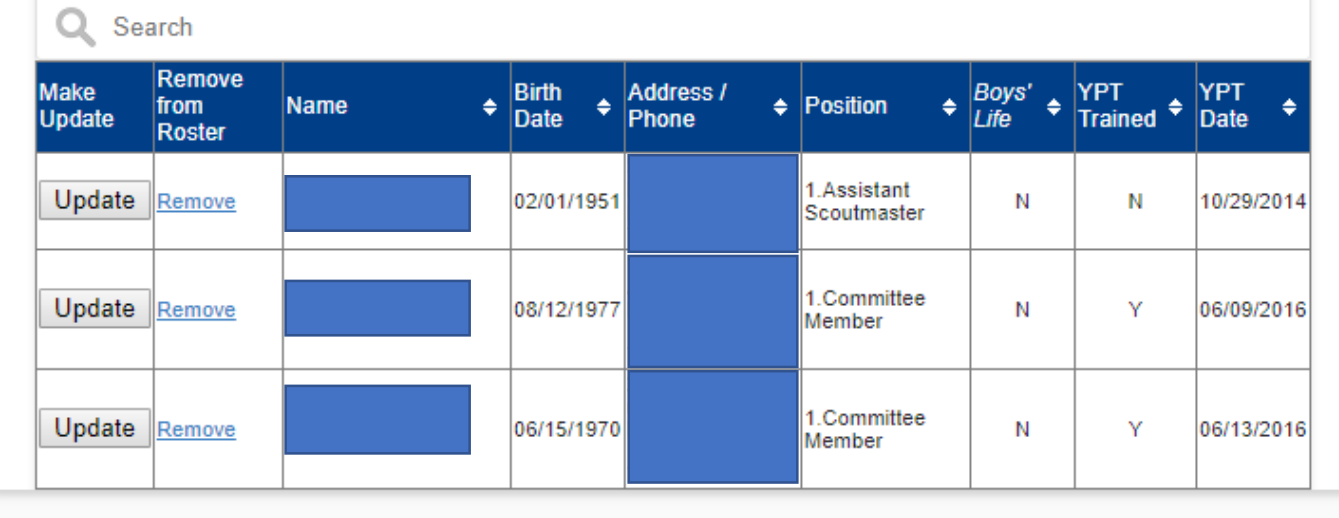

#### **PREVIOUS NEXT STEP**

**ROSTER REVIEW** 

Review / Print Roster

Renew: 11 Adult, 11 Youth New: 0 Adult, 0 Youth  $\text{Fees} = \text{ssss} \cdot \text{ss}$ 

#### **UPDATE UNIT ROSTER**

Click Update unit roster to refresh unit member data and Youth Protection status from the council's unit roster information. Update unit roster

Here you have the opportunity to update information on your members. (Sensitive information has been redacted).

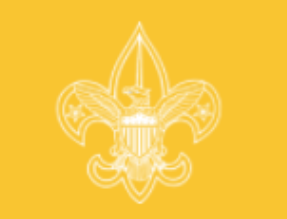

#### Laurel Highlands Council: Troop 0141

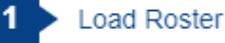

#### **Update Roster**

Update Charter Information Select Members for Renewal Promote Members Add a New Member Update Member Data

#### **Update Member Position**

#### STEP 6 OF 6 : UPDATE MEMBER POSITION

Below is the list of required positions for your unit and information on who is filling these positions.

The Unit Adult Positions table presents a summary of required positions. The number in the Current column must be within the minimum and maximum requirements. To change the position(s) for an individual, click the Update button to the left of the individual's name.

When the Current column is within the min/max range, click Next Step.

#### Note: Quality Unit Recognition requires an assistant unit leader.

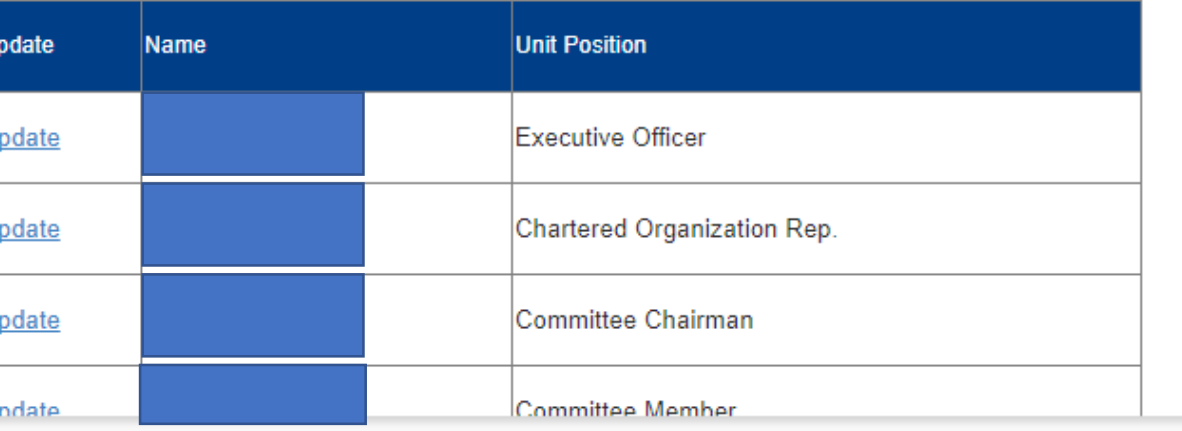

#### **ROSTER REVIEW**

Review / Print Roster

Renew: 11 Adult, 11 Youth New: 0 Adult, 0 Youth  $Fees = \frac{6}{5555.55}$ 

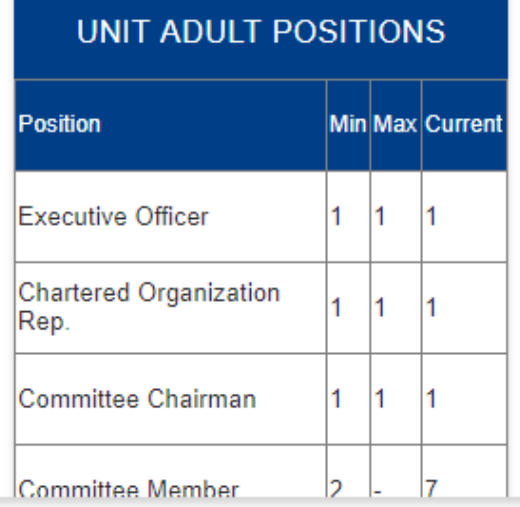

Here you are able to see if you have the required minimum unit adult positions for your unit type. (Sensitive information has been redacted).

**PREVIOUS STAGE** 

**NEXT STAGE** 

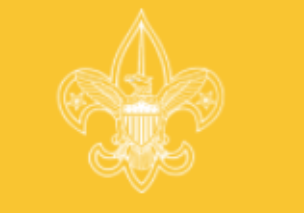

#### Laurel Highlands Council: Troop 0141

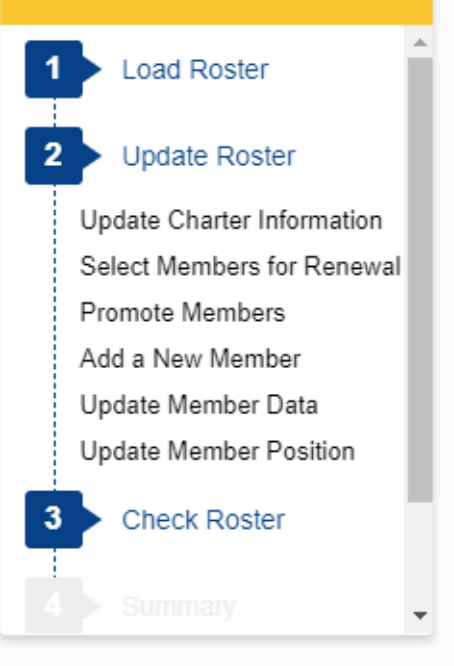

#### **CHECK ROSTER**

In this stage, your unit information will be validated against BSA unit requirements. When Internet Rechartering has finished validating your information, you will be informed of any errors or warnings concerning your roster.

You cannot proceed to the next stage until all errors have been resolved. Warnings should be reviewed and corrected if possible but will not prevent you from continuing to the next stage. Internet Rechartering will provide you with suggestions on how to correct errors and warnings.

If you wish to make more changes to your roster before you continue, you can:

| Update Charter | Select Members for Renewal | Promote Members | Add Member | | Update Member | Update Member Position |

#### **ROSTER REVIEW**

Review / Print Roster

Renew: 11 Adult, 11 Youth New: 0 Adult. 0 Youth  $Fees =$   $$$ 

Once you have made all your changes, you select Check Roster and your roster will be validated against the BSA unit requirements, including youth protection requirements of the members.

**CHECK ROSTER** 

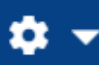

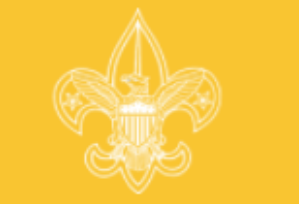

Laurel Highlands Council: Troop 0141

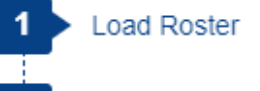

**Update Roster** 

Update Charter Information Select Members for Renewal Promote Members Add a New Member Update Member Data Update Member Position

**Check Roster** 

**CHECK ROSTER: ERRORS AND WARNINGS** 

#### **ERROR:**

Some of the unit information you entered contains one or more errors. An error is caused by information that falls outside the BSA's rules for membership.

Please investigate the source of these errors. You cannot complete the charter renewal process until these errors are resolved.

To go to the screen to correct the associated error or warning, click the chosen corrective action. Internet Rechartering will take you to the screen to make the correction.

After the errors are corrected, click Re-Validate to recheck the roster.

**ERROR:** 

does not have Youth Protection Training or Youth Protection Training is not current as of unit's new effective date. Reconcile Error Options:

- Click here to add/edit the Youth Protection Training for the unit registrant.
- Click here to remove the unit registrant from the renewal roster.

#### **ROSTER REVIEW**

Review / Print Roster

Renew: 11 Adult, 11 Youth New: 0 Adult, 0 Youth  $Fees = $$ \$\$\$.\$\$

If there are any errors they are indicated on this page. (Sensitive information has been redacted).

**Adult Application** 

□ UCRS - Renewal Report ×

 $\boldsymbol{\Theta}$ 门  $\times$ 

■ Secure | https://scoutnet.scouting.org/UCRSqa/UI/UCRSProcess/wbfAdultPositioninfo.aspx?RegId=2895539F-BD70-4A8D-9029-9346D6881ADF&isNew=No&RedirectUrl=../Validation/... ☆  $\odot$ 

n

 $\ddot{\cdot}$ 

#### Internet Rechartering - Laurel Highlands Council: Troop 0141

 $\times$ 

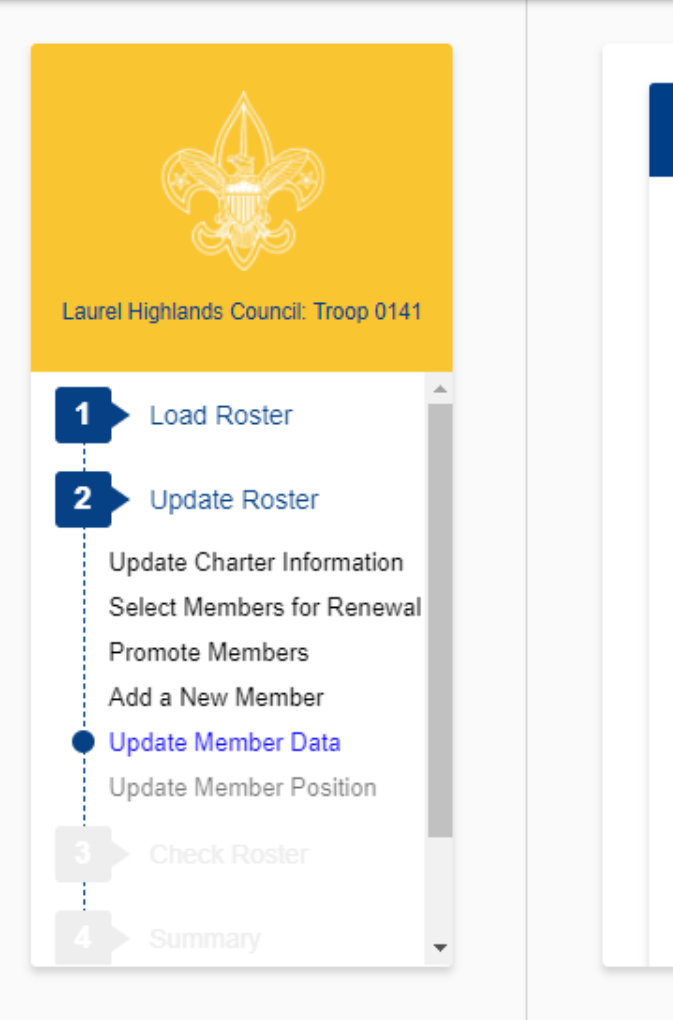

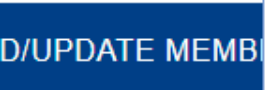

Page 1 : Update Adult

**AD** 

First name:

Middle name:

Last name:

Suffix:

Primary position in unit

Position 2:

**Executive Officer** Chartered Organization Rep.

New Member Coordinator

Unit College Scouter Reserve Unit Religious Emblems Coord Unit Chaplain

**Committee Member** 

Position 3 :

Committee Chairman **Committee Member** 

Unit Scouter Reserve

Scoutmaster

**Assistant Scoutmaster** 

**RESET** 

#### **NEXT**

#### **ROSTER REVIEW**

Review / Print Roster Renew: 11 Adult, 11 Youth New: 0 Adult, 0 Youth  $Fees = \xi$ \$\$\$.\$\$

After selecting the member in error, you will be able to make changes to correct the error. The unit processor will be able to modify YPT dates, but should be done so with proper documentation.

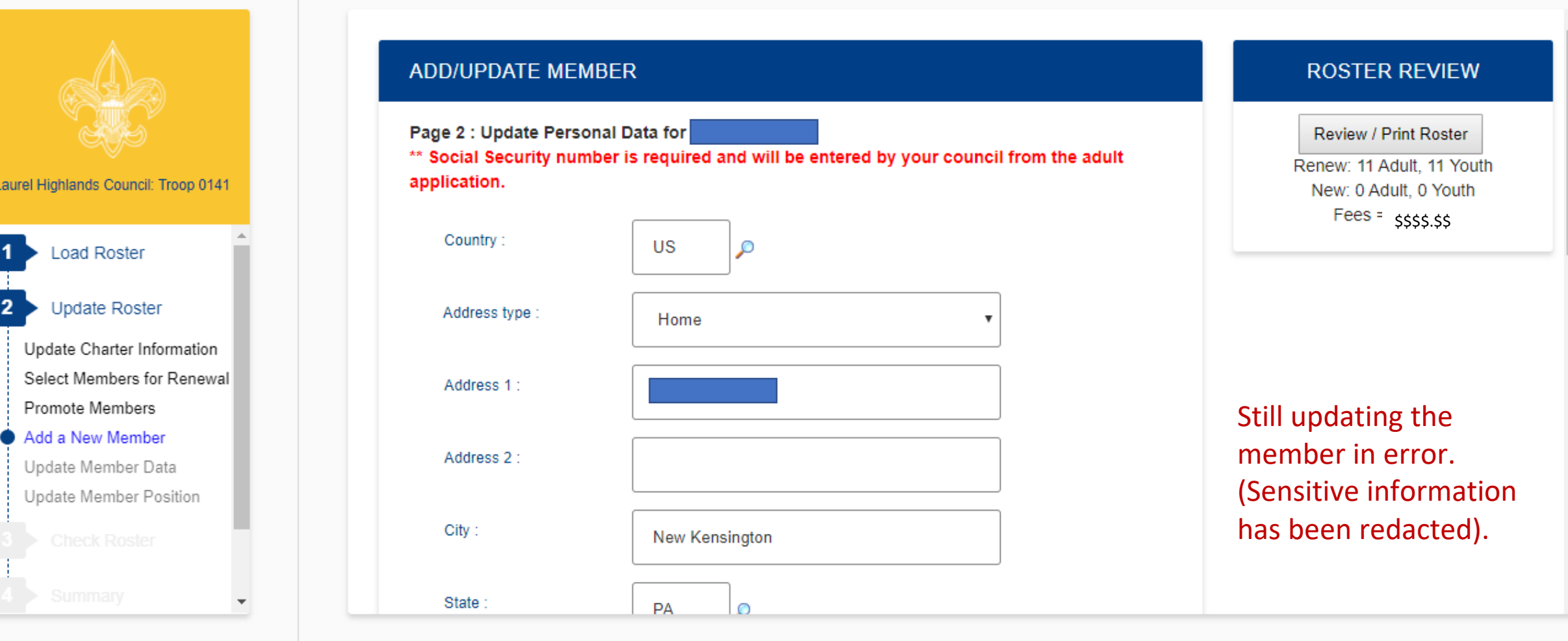

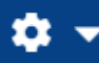

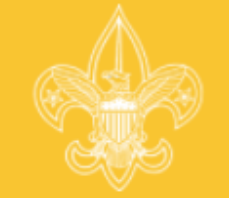

Laurel Highlands Council: Troop 0141

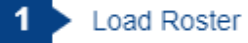

 $\overline{2}$ **Update Roster** 

Update Charter Information

Select Members for Renewal

Promote Members

Add a New Member

Update Member Data

Update Member Position

3 **Check Roster** 

#### **CHECK ROSTER: ROSTER IS VALID**

#### Congratulations!

The validation was completed without errors. Please click the Next Stage button to continue.

#### **ROSTER REVIEW**

Review / Print Roster

Renew: 11 Adult, 11 Youth New: 1 Adult, 0 Youth  $Fees = $$ \$\$\$.\$\$

### All errors have now been fixed.

**NEXT STAGE** 

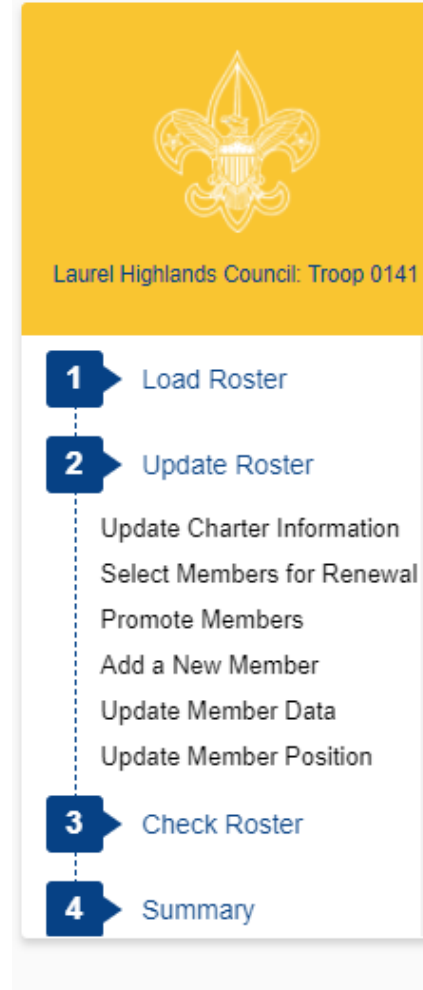

#### **SUMMARY**

Your unit roster has been completed and validated. You can now review the final roster and fees.

If you wish to make more changes to your roster before you continue, you can:

| Update Charter | Select Members for Renewal | Promote Members | Add Member | | Update Member | Update Member Position |

#### **ROSTER REVIEW**

Review / Print Roster

Renew: 11 Adult, 11 Youth New: 1 Adult, 0 Youth  $Fees = \xi$ \$\$\$.\$\$

### **Summary Page.**

**SUMMARY** 

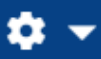

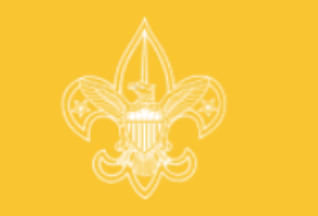

Laurel Highlands Council: Troop 0141

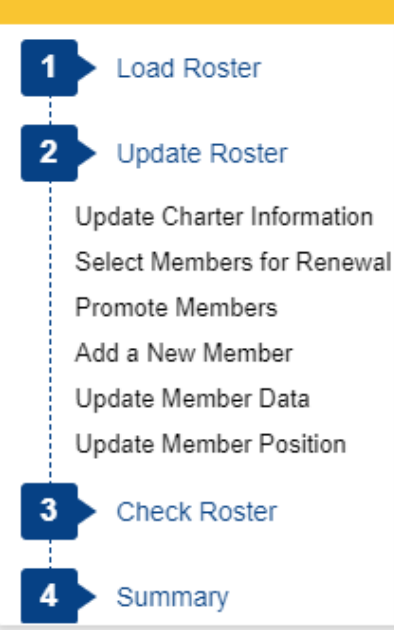

#### STEP 1 OF 2: UPDATE FEES: MULTIPLE REGISTRATIONS AND BOYS' LIFE.

If all members are selected for renewal, Step 2 will not be required.

 $Q$  Search

**BOYS' LIFE** 

Below is your current unit roster. Click Update to update fee status for the individuals in your unit and to subscribe individuals to Boys' Life. From the Update screen, you can make an individual a multiple member of your unit and pay no registration fee.

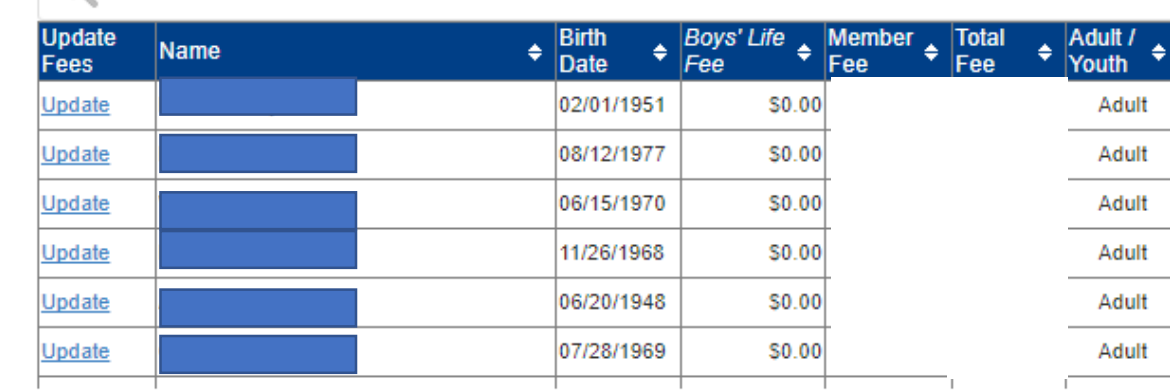

Please click the Boys' Life button to verify and  $\leftarrow$ select 100% Boys' Life Recognition for your unit.

#### **ROSTER REVIEW**

Review / Print Roster

Renew: 11 Adult, 11 Youth New: 1 Adult, 0 Youth  $Fees = \svarsigma$ \$\$.\$\$

Here is where you make changes to fees.

 $\boldsymbol{\mathrm{v}}$ 

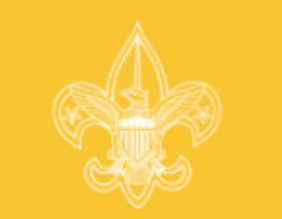

Laurel Highlands Council: Troop 0141

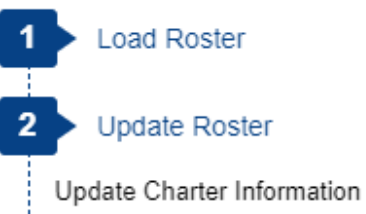

Select Members for Renewal Promote Members Add a New Member

Update Member Data

Update Member Position

**Check Roster** 

Summary

#### **VERIFY BOYS' LIFE**

Verify Boys' Life results for your unit:

For your unit to qualify as a 100% Boys' Life Unit, it's required that all unduplicated youth addresses receive Boys' Life. Click Update Fees by each person to subscribe to Boys' Life.

The following youth with unduplicated addresses in this unit\*\*\* are not signed up for Boys' Life:

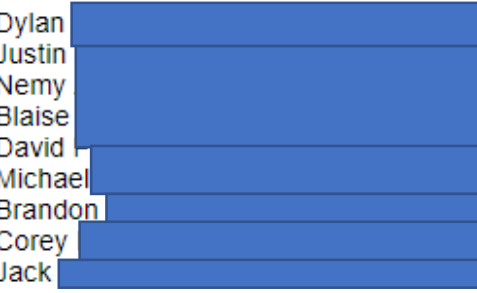

\*\*\*If Boys' Life goes into each youth's home through another subscriber, your unit does qualify as a 100% unit. If you order a subscription for each remaining youth member or you know that each youth receives Boys' Life at home, please check the recognition box. If your unit will not qualify, you should not check the box.

#### **ROSTER REVIEW**

Review / Print Roster

Renew: 11 Adult, 11 Youth New: 1 Adult, 0 Youth  $Fees =$   $ReZ 7.75$ \$\$\$\$.\$\$

By clicking the Boys Life button on the previous page you will see what you need to qualify to be a 100% Boys Life unit.

 $\overline{2}$ 

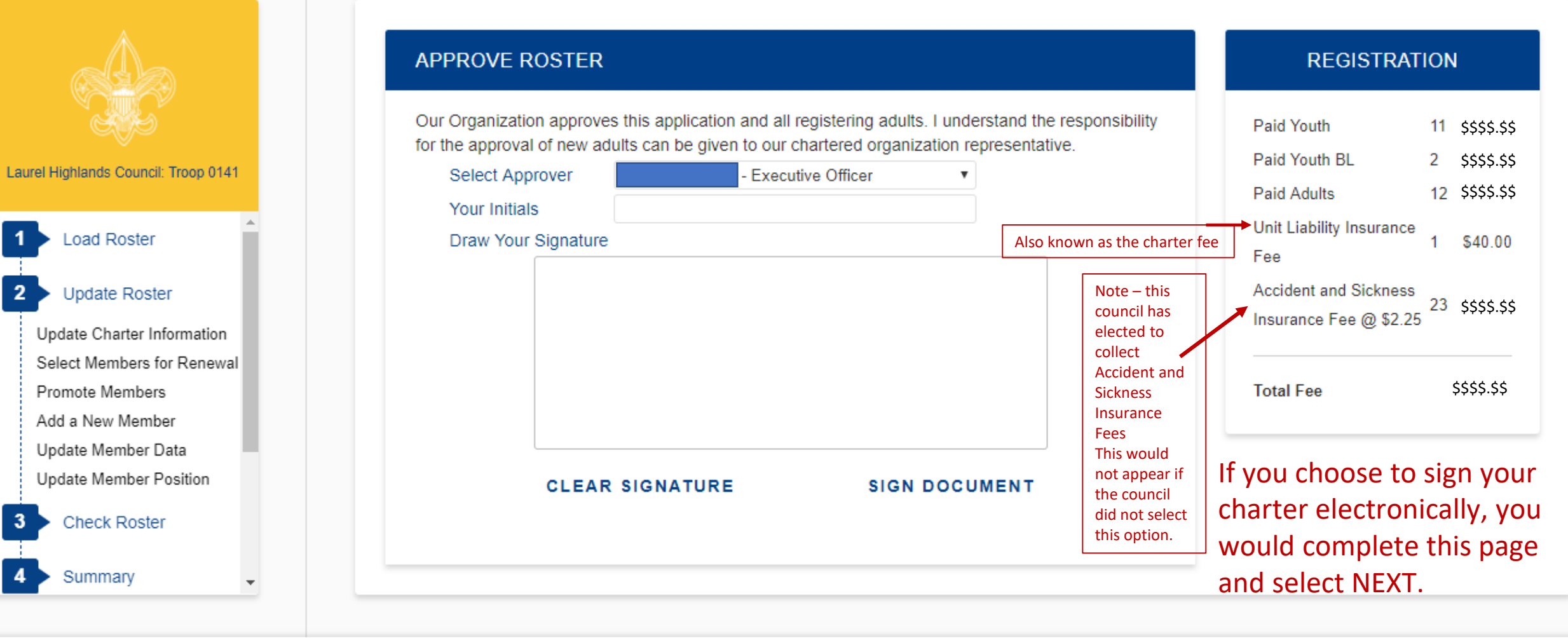

If not signing electronically do not fill in anything and select NEXT.

**NEXT** 

 $\mathbf{a}$   $\mathbf{v}$ 

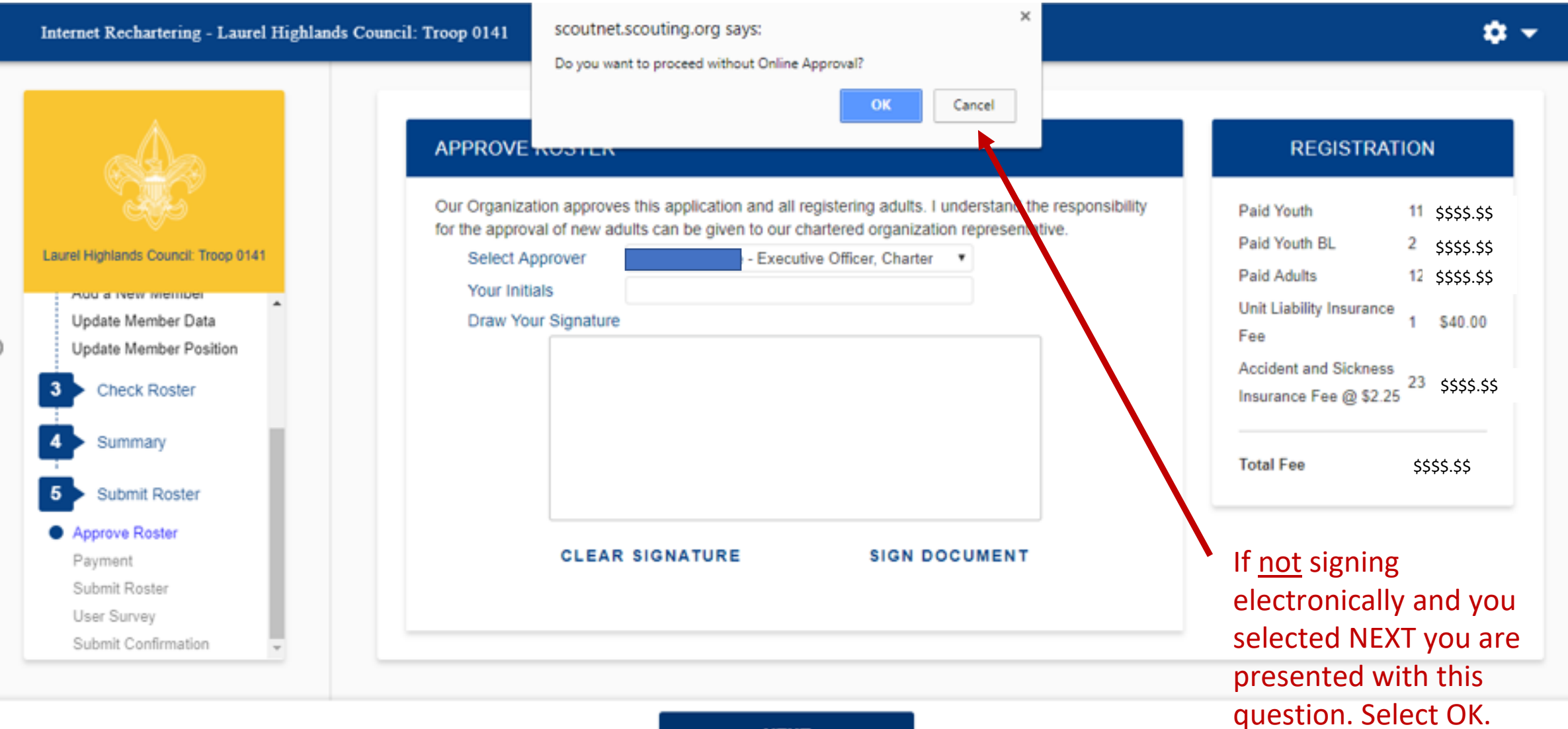

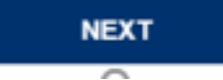

 $\mathbf{\hat{u}}$   $\rightarrow$ 

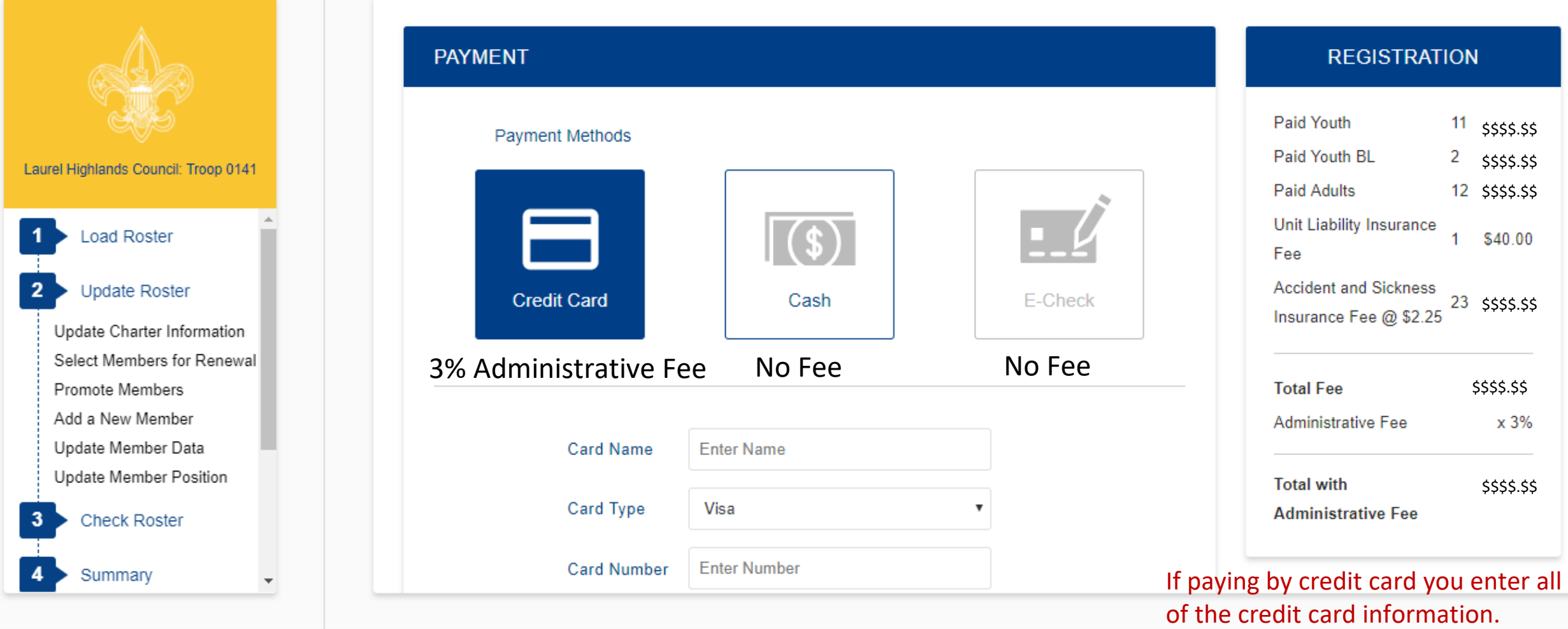

Note there is a 3% administrative fee for using the credit card.

**PAYMENT** 

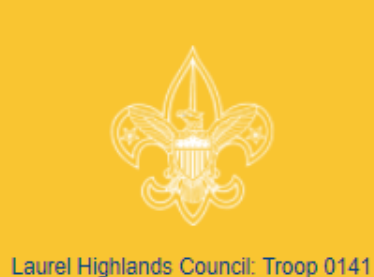

**Load Roster Update Roster**  $\overline{2}$ Update Charter Information Select Members for Renewal Promote Members Add a New Member Update Member Data Update Member Position **Check Roster** 

Summary

Paid Youth  $11$  \$\$\$\$.\$\$ **Payment Methods**  $2$  \$\$\$\$.\$\$ Paid Youth BL 12 \$\$\$\$.\$\$ Paid Adults Unit Liability Insurance (\$ \$40.00  $\blacktriangleleft$ Fee **Accident and Sickness Credit Card** Cash **E-Check** 23 \$\$\$\$.\$\$ Insurance Fee @ \$2.25 3% Administrative No Fee No Fee **Total Fee** \$\$\$\$.\$\$ Fee **Select Cash and remit** Please submit remittance to your local council for any payment due. Thank you. to your local Council by check, cash, or other accepted payment.  $\overline{\phantom{a}}$ 

 $\overline{\phantom{a}}$ 

**REGISTRATION** 

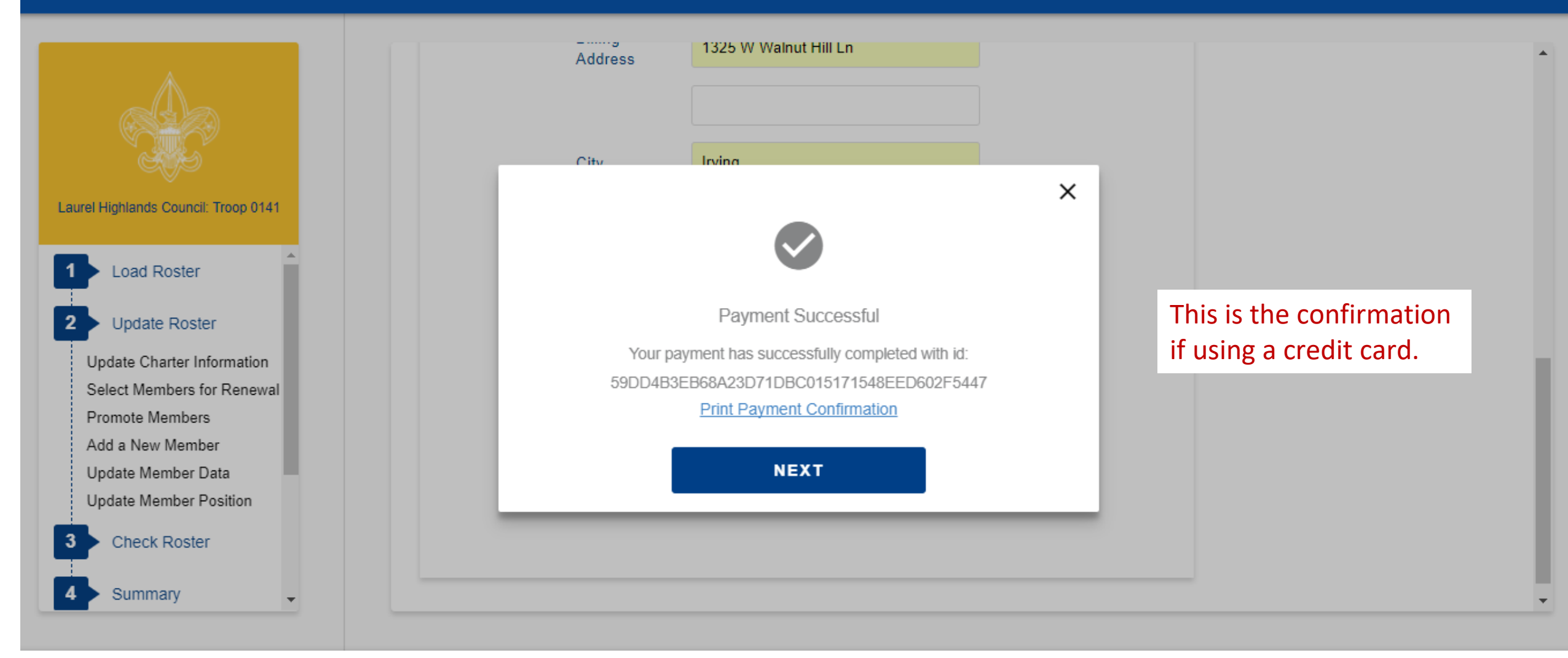

n –

#### **Payment Confirmation**

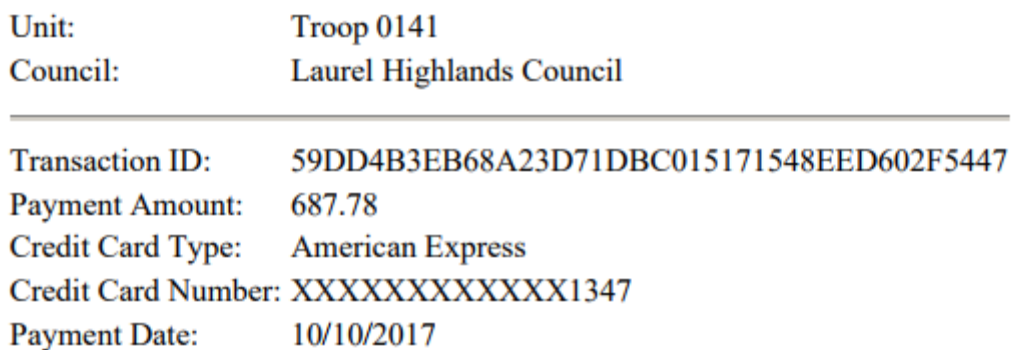

This is the Payment Confirmation if you selected Print Payment Confirmation on the previous slide.

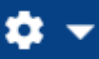

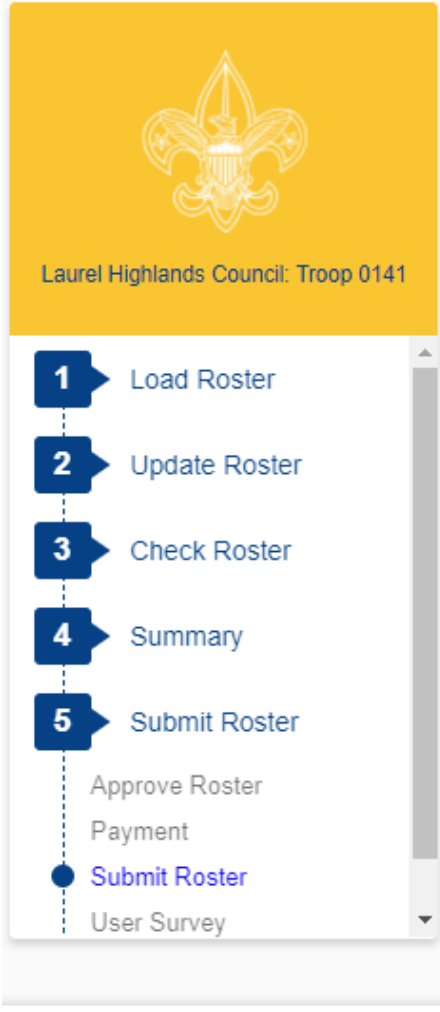

#### **SUBMIT ROSTER**

Check if you wish to request and authorize the council to charge your unit deposit account for your charter renewal fees, providing that your unit has sufficient funds on deposit.

From this page, you submit the final version of your electronic roster to the connect. You also print your final paperwork to send along with your fee payment to the council.

Warning: Once you submit to council, you cannot change the roster through Internet Recharterin The only way to make changes will be to note these changes directly on the printed Charter Renewal Application that you submit to the council as part of the Unit Charter Renewal Report Package.

To review your roster before submitting, click this | Review Print Roster | link.

To submit your roster to the council, click below.

**SUBMIT TO COUNCIL** 

#### **ROSTER REVIEW**

Renew: 11 Adult, 11 Youth New: 1 Adult, 0 Youth **Fees** \$\$\$\$.\$\$

If you are paying by cash you have the option of checking this box, before submitting you roster. The box is greyed out for any other payment option.

When you are satisfied that your roster is complete, click on SUBMIT TO COUNCIL. Note the warning.

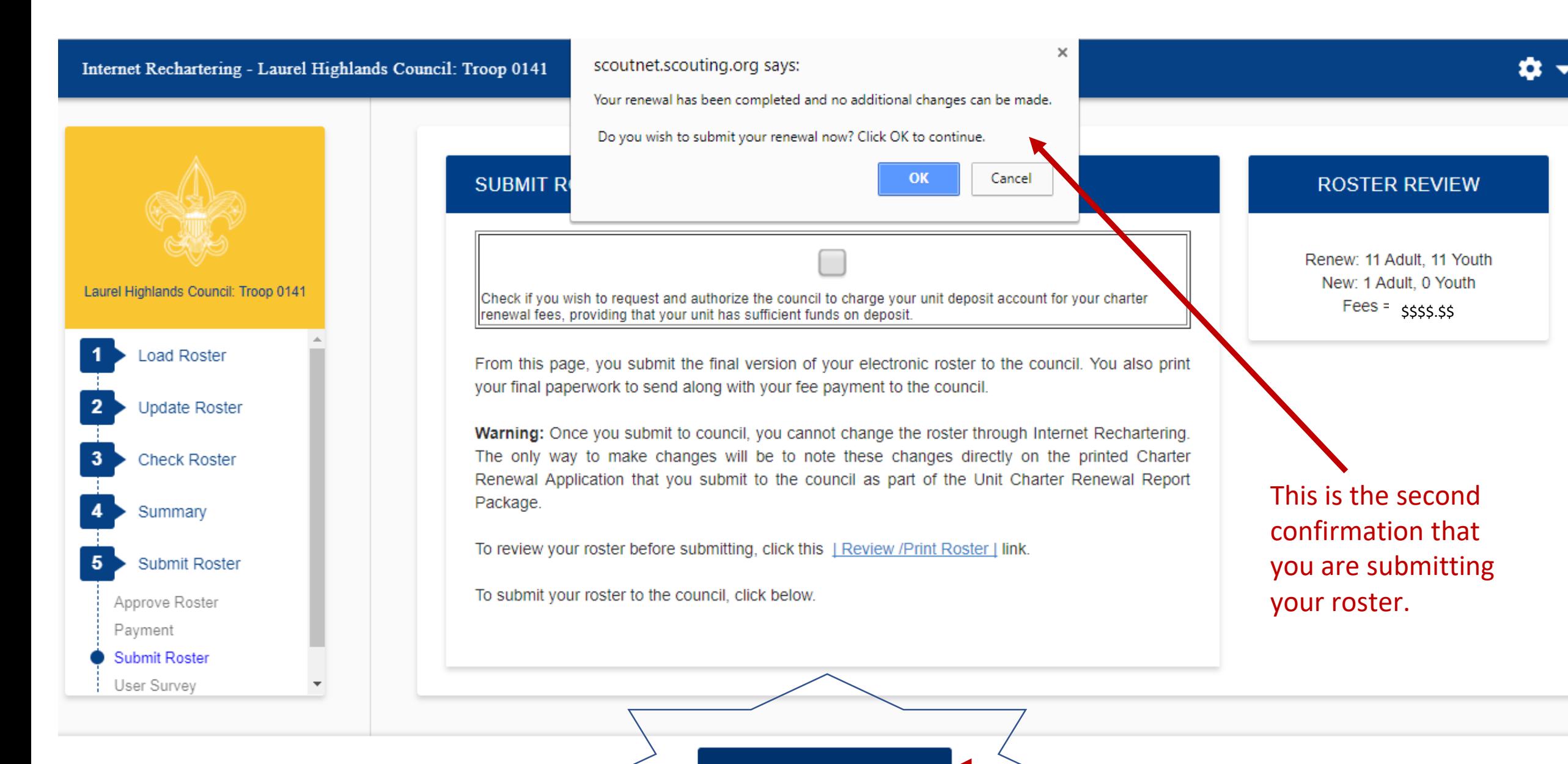

**SUBMIT TO COUNCIL** 

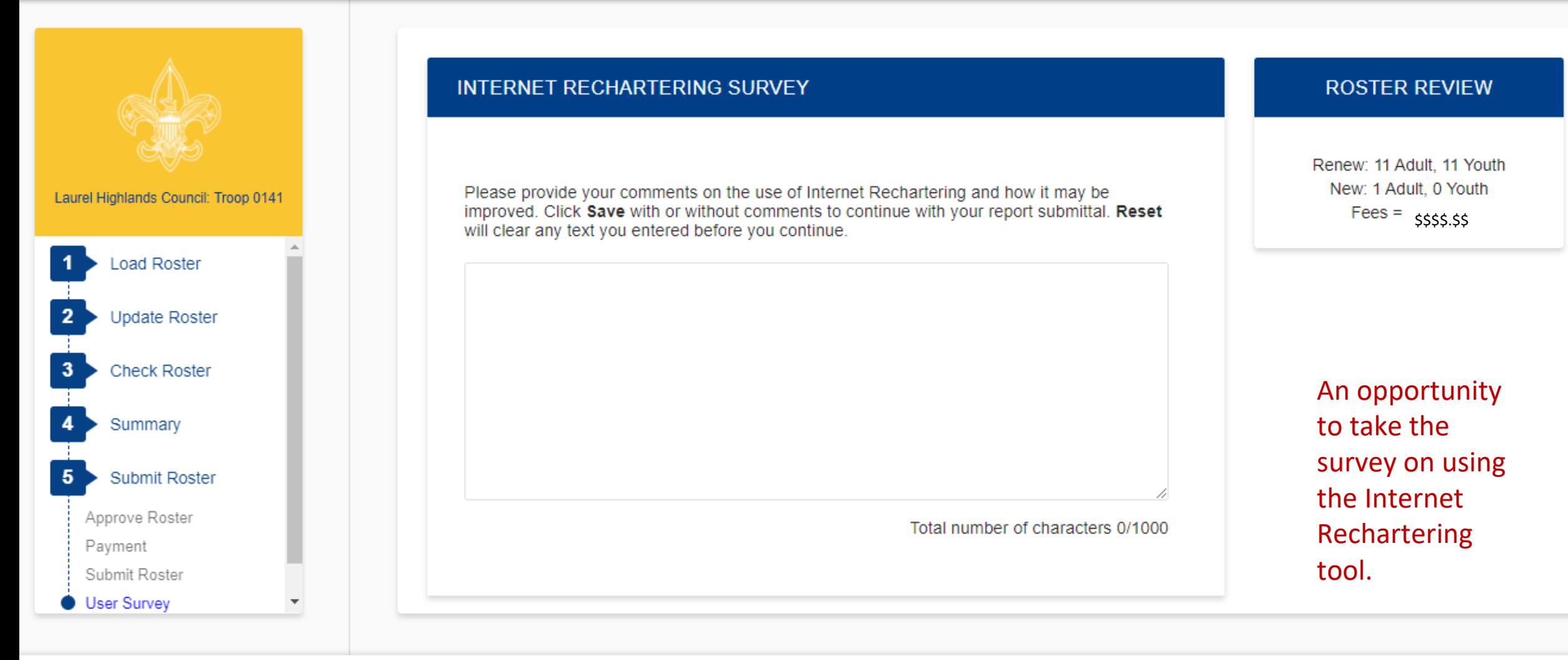

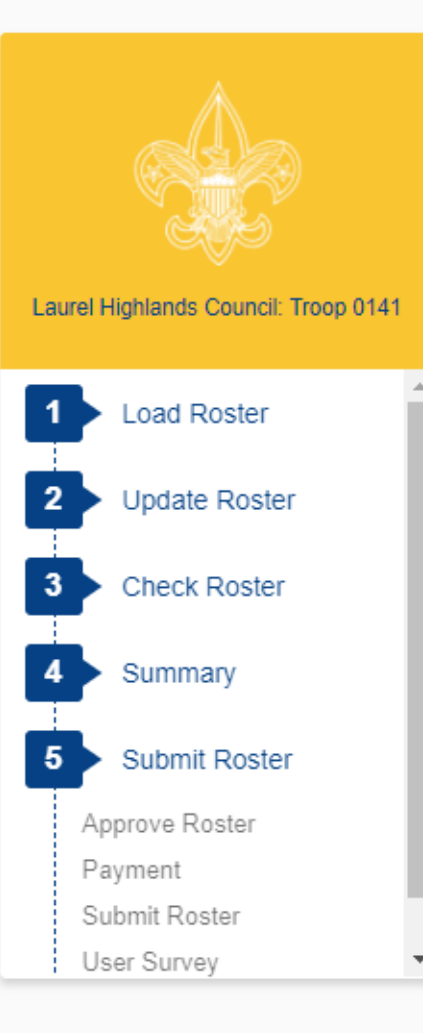

#### SUBMIT ROSTER: PRINT CHARTER RENEWAL APPLICATION

#### Congratulations!

Your charter renewal information has been submitted successfully. You are finished with the online portion of Unit **Charter Renewal.** 

The Unit Charter Renewal process is not complete, however, until you complete the following:

- 1. As requested by your council, print the Summary Renewal Report E-Z OR the Unit Charter Renewal Report Package (but not both). Please follow the instructions of your council in regard to which renewal application format is requested. You may save these PDF files for reference.
- 2. Unless Online Approval was done, obtain the appropriate signatures for the renewal application (for both Chartered Organization Representative OR Executive Officer and Unit Leader).
- 3. Attach the signed new member applications and the certificates of Youth Protection Training completion as appropriate. For new adult volunteer leaders, the application is required.
- 4. Follow the instructions of your council in regard to payment of fees. If Online Payment was done the confirmation is on your report.
- 5. Deliver the Summary Renewal Report E-Z OR all pages of the Unit Charter Renewal Report Package, new member applications, any other requested forms, and make payment of fees due to your council.

Thank you for using Internet Rechartering from the Boy Scouts of America.

To print the charter renewal application, click here -->

**PRINT RENEWAL APPLICATION** 

#### **ROSTER REVIEW**

Renew: 11 Adult, 11 Youth New: 1 Adult, 0 Youth  $Fees = \frac{6555.55}{2}$ 

Confirmation of a successful submission. If you re-enter **Internet Rechartering** at a later date, you will be presented with this page. This gives you the opportunity to print any required documentation.

#### **CHARTER RENEWAL APPLICATION**

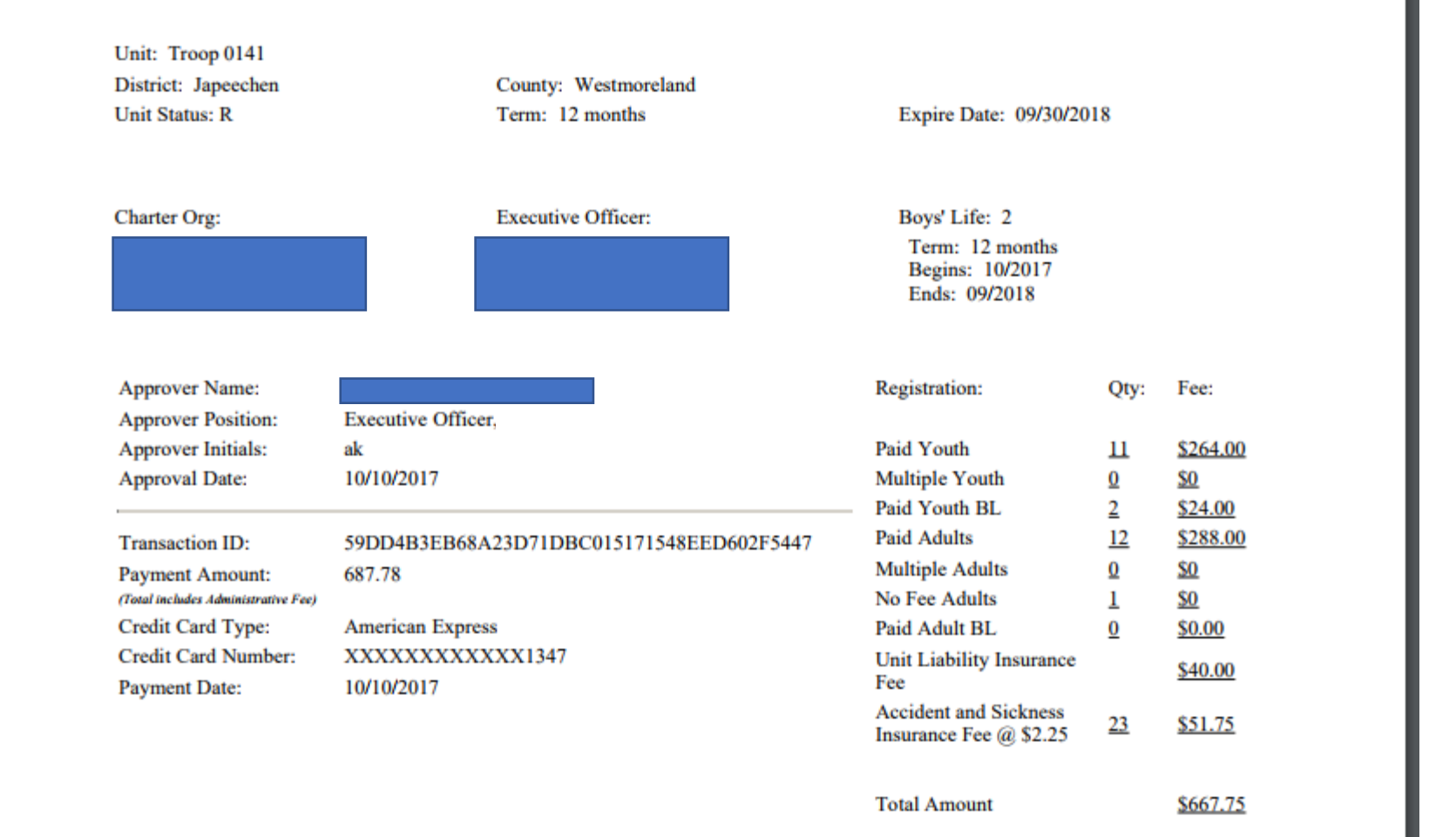

Here is a the charter renewal application, if you clicked on PRINT RENEWAL APPLICATION from the previous slide.

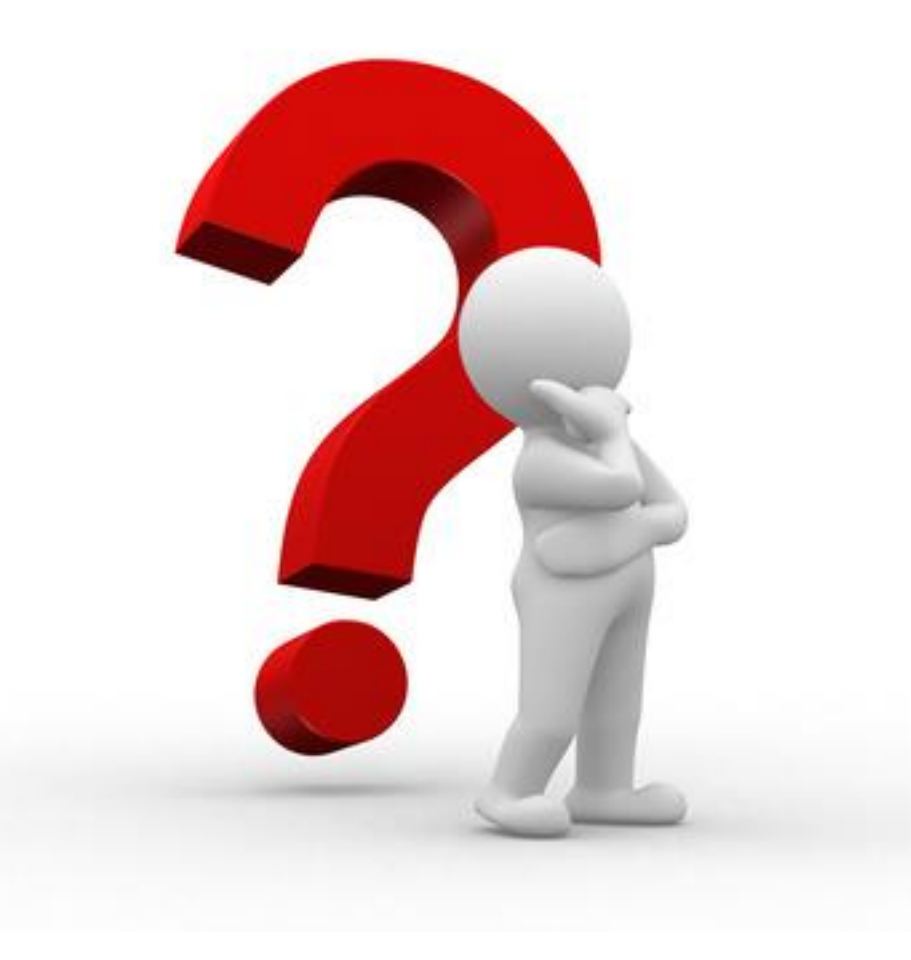

# **PART - 2 CHARTER RENEWAL QUESTIONS?**

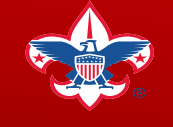

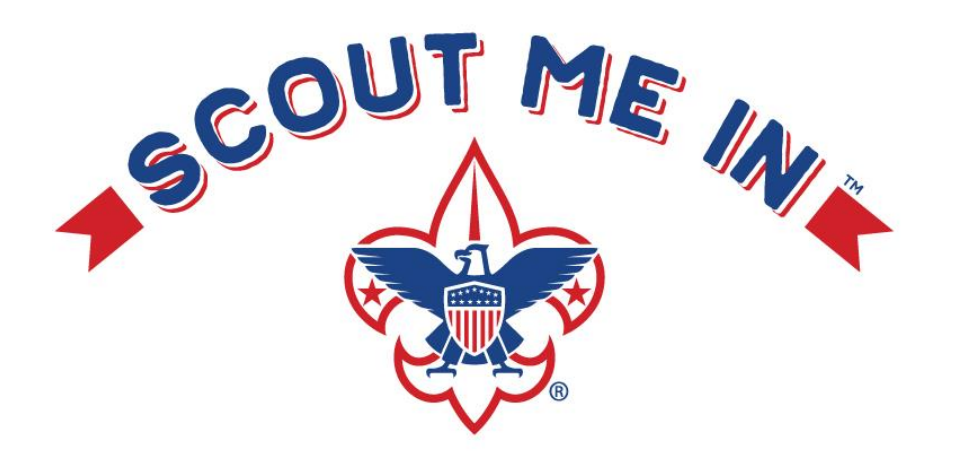

# **THANK YOU FOR YOUR HELP REGISTERING FOR 2020!**

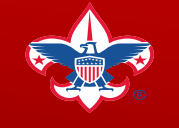